การเริ่มต้นใช้งาน คอมพิวเตอร์โน้ตบุ๊ก

© Copyright 2011 Hewlett-Packard Development Company, L.P.

Bluetooth เป็นเครื่องหมายการค้าของเจ้าของ กรรมสทธิ และใช ิ์ งานโดย Hewlett-Packard Company ภายใต้ใบอนญาตใช้งาน Microsoft, Windows และ Windows Vista เป็น เครื่องหมายการค้าจดทะเบียนในสหรัฐฯ ของ Microsoft Corporation SD Logo เป็น ี เครื่องหมายการค้าของเจ้าของกรรมสิทธิ์

ข้อมูลที่ระบุในที่นี้อาจมีการเปลี่ยนแปลงโดยไม่จำเป็น ี่ ต้องแจ้งให้ทราบล่วงหน้า การรับประกันสำหรับ ผลิตภัณฑ์และบริการของ HP ระบุไว้อย่างชัดเจนใน ใบรับประกันที่ให้มาพร้อมกับผลิตภัณฑ์และบริการดัง ึ กล่าวเท่านั้น ข้อความในที่นี้ไม่ถือเป็นการรับประกัน ี่ เพิ่มเติมแต่อย่างใด HP จะไม่รับผิดชอบต่อข้อผิด พลาดทางเทคนิคหรือภาษาหรือการละเวนข อความใน ที่นี้

ี พิมพ์ครั้งที่สอง: กรกฎาคม 2011

้พิมพ์ครั้งที่หนึ่ง: พฤษภาคม 2011

หมายเลขเอกสาร: 642161-282

#### ประกาศเกี่ยวกับผลิตภัณฑ์

ี เอกสารนี้อธิบายเกี่ยวกับคณลักษณะทั่วไปที่มีอยู่ใน ี่ รุ่นส่วนใหญ่ของคอมพิวเตอร์ คณลักษณะบางอย่าง ื่อาจไม่พร้อมใช้งานบนคอมพิวเตอร์ของคณ

#### เงื่อนไขสำหรับซอฟต์แวร์

หากคณติดตั้ง คัดลอก ดาวน์โหลด หรือใช้งาน ้ผลิตภัณฑ์ซอฟต์แวร์ใดๆ ที่ติดตั้งไว้ในคอมพิวเตอร์ ี่ เครื่องนี้ แสดงว่าคุณตกลงที่จะปฏิบัติตามเงื่อนไขของ ี ข้อตกลงการอนญาตใช้งานสำหรับผู้ใช้ (EULA) ของ HP หากคณไม่ยอมรับเงื่อนไขของใบอนญาตใช้งาน ้ วิธีแก้ไขเพียงอย่างเดียวที่คณจะทำได้ก็คือ ้ส่งคืน ผลิตภัณฑ์ทั้งหมดที่ไม่ได้ใช้งาน (ฮาร์ดแวร์และ ี ซอฟต์แวร์) ภายใน 14 วันเพื่อขอรับเงินคืน โดยจะ ต้องเป็นไปตามนโยบายการคืนเงินของสถานที่ที่คุณ ซื้อผลิตภัณฑ์นั้นมา

หากต้องการข้อมลเพิ่มเติมหรือร้องขอการคืนเงิน ้ทั้งหมดสำหรับคอมพิวเตอร์ โปรดติดต่อสถานที่ จำหน่ายสินค้าในท้องถิ่น (ผู้ขาย)

### <u>ประกาศคำเตือนเรื่องความปลอดภัย</u>

 $\bigwedge$  กำเตือน! เพื่อป้องกันการบาดเจ็บที่เกี่ยวเนื่องกับความร้อนหรือปัญหาความร้อนสูงเกินของคอมพิวเตอร์ อย่าวาง ์ คอมพิวเตอร์ไว้บนตักของคุณโดยตรง หรืออย่ากีดขวางช่องระบายอากาศของคอมพิวเตอร์ ใช้คอมพิวเตอร์บนพื้นผิวที่แข็ง ้ และราบเรียบเท่านั้น อย่าให้พื้นผิวที่แข็ง เช่น เครื่องพิมพ์ที่วางไว้ข้างๆ หรือพื้นผิวที่นุ่ม เช่น หมอน หรือพรม หรือเสื้อผ้า ี ปิดกั้นทางระบายอากาศ นอกจากนี้ อย่าให้อะแดปเตอร์ AC สัมผัสกับผิวหนังหรือพื้นผิวที่นุ่ม เช่น หมอน หรือพรม หรือ ี เสื้อผ้า ในขณะที่ใช้งาน คอมพิวเตอร์และอะแดปเตอร์ AC เป็นไปตามขีดจำกัดอุณหภูมิของพื้นผิวที่ผู้ใช้เข้าถึงได้ ตามที่ ึ กำหนดไว้โดยมาตรฐานสากลเพื่อความปลอดภัยของอปกรณ์เทคโนโลยีสารสนเทศ (International Standard for Safety of Information Technology Equipment) (IEC 60950)

# สารบัญ

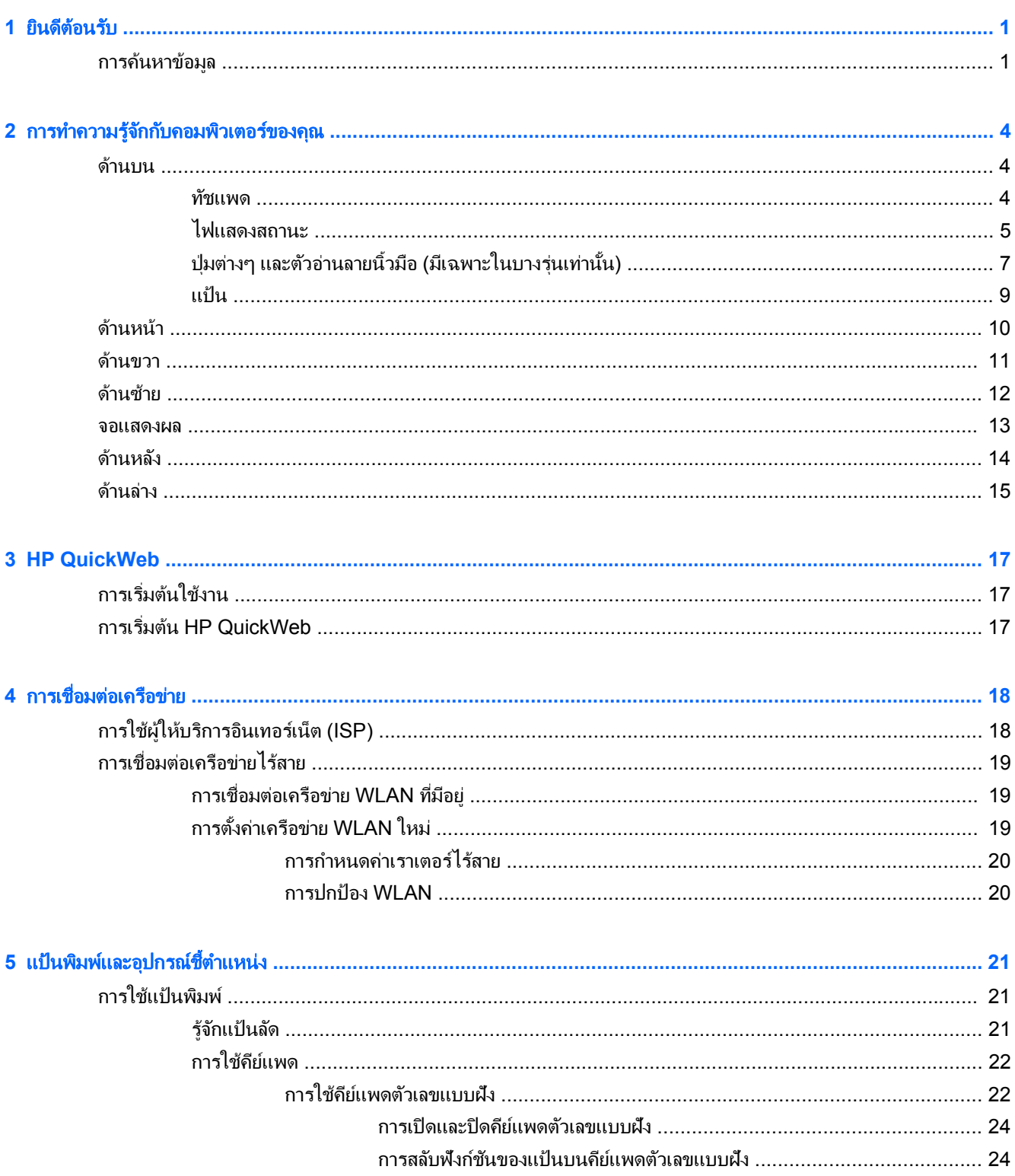

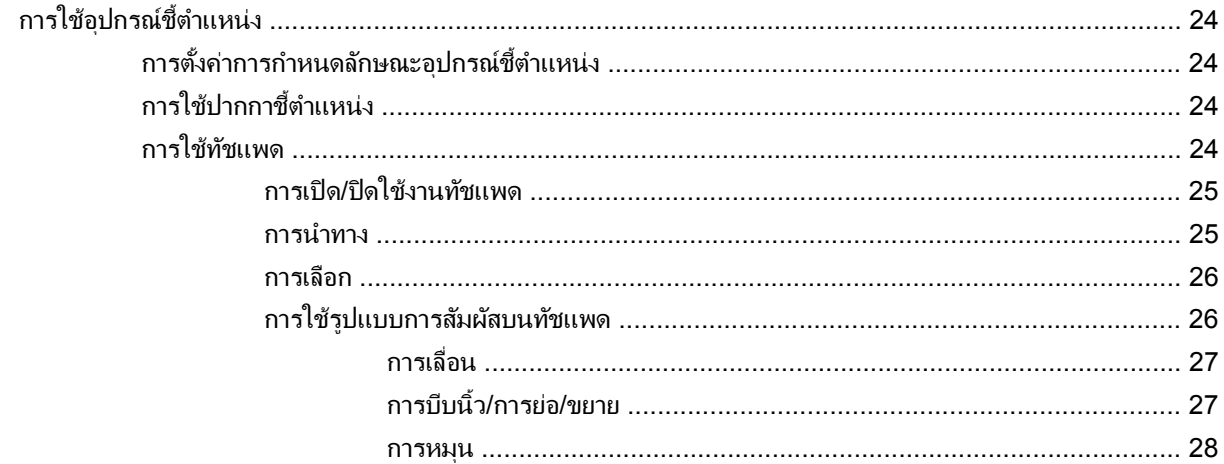

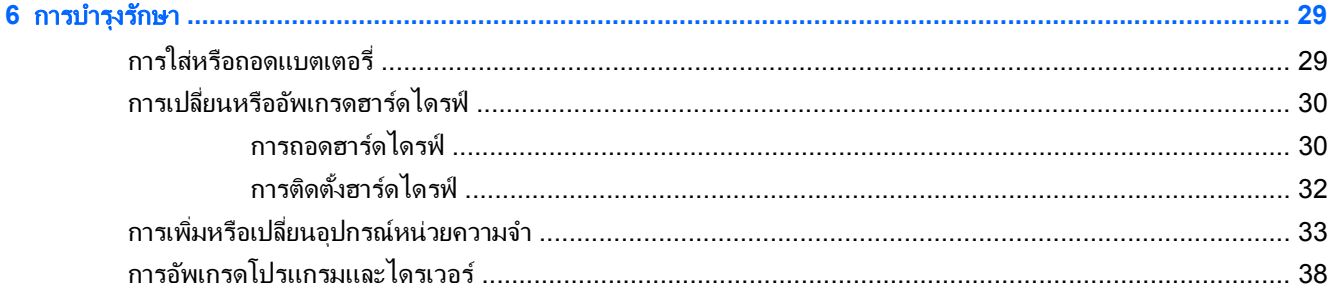

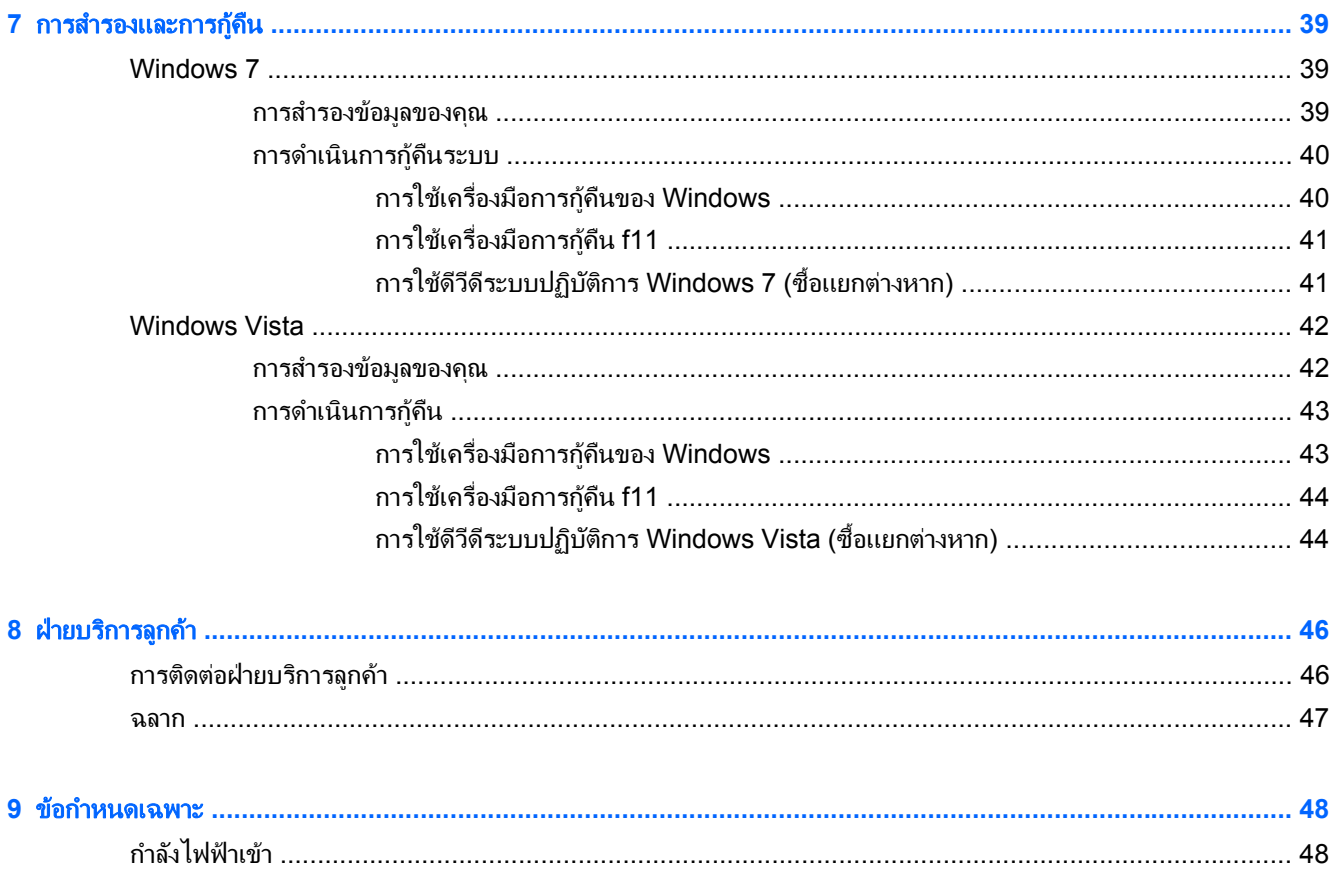

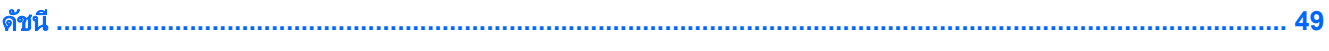

#### <span id="page-8-0"></span>**1 ยินดีต้อนรับ** ี ֧֚֚֚֚֚֚֚֚֚֝<br>֧֚֚֝<br>֧֚֚֚֝ ั

#### ● การค้นหาข้อมล

ิ หลังจากที่ติดตั้งและลงทะเบียนคอมพิวเตอร์แล้ว คุณจะต้องปฏิบัติตามขั้นตอนต่อไปนี้:

- **เชื่อมต่ออินเทอร์เน็ต**–ตั้งค่าเครือข่ายแบบใช้สายหรือเครือข่ายไร้สาย เพื่อให้คณสามารถเชื่อมต่ออินเทอร์เน็ต สำหรับ ์ ข้อมลเพิ่มเติม โปรดด การเชื่อมต่อเครือข่าย ในหน้า 18
- **อัพเดตซอฟต์แวร์ป้องกันไวรัส**–ปกป้องคอมพิวเตอร์ของคุณเพื่อไม่ให้ได้รับความเสียหายจากไวรัส ซอฟต์แวร์ถูกติด ตั้งไว้ล่วงหน้าบนคอมพิวเตอร์ และมีการสมัครสมาชิกแบบจำกัดสำหรับอัพเดตฟรี สำหรับข้อมลเพิ่มเติม โปรดด *ค่มือ อ้างอิงสำหรับคอมพิวเตอร์โน้ตบุ๊กของ* HP สำหรับคำแนะนำเกี่ยวกับการเข้าถึงคู่มือนี้ โปรดดู <u>การค้นหาข้อมูล</u> ในหนา 1
- **ทำความรู้จักกับคอมพิวเตอร์ของคุณ**–เรียนรู้เกี่ยวกับคุณลักษณะต่างๆ ของคอมพิวเตอร์ โปรดดู <u>การทำความรู้จักกับ</u> ิ คอมพิวเตอร์ของคณ ในหน้า 4 และ แป้นพิมพ์และอุปกรณ์ชี้ตำแหน่ง ในหน้า 21 สำหรับข้อมูลเพิ่มเติม
- **ด้นหาซอฟต์แวร์ที่ติดตั้ง**–เข้าถึงรายการซอฟต์แวร์ที่ติดตั้งไว้ล่วงหน้าบนคอมพิวเตอร์ เลือก **เริ่ม > โปรแกรมทั้งหมด** ี่ สำหรับรายละเอียดเกี่ยวกับการใช้ซอฟต์แวร์ที่รวมอยในคอมพิวเตอร์ โปรดดคำแนะนำของผ้ผลิตซอฟต์แวร์ ซึ่งอาจให้ ิมาพร้อมกับซอฟต์แวร์หรือมีอย่บนเว็บไซต์ของผ้ผลิต

### <u>การค้นหาข้อมูล</u>

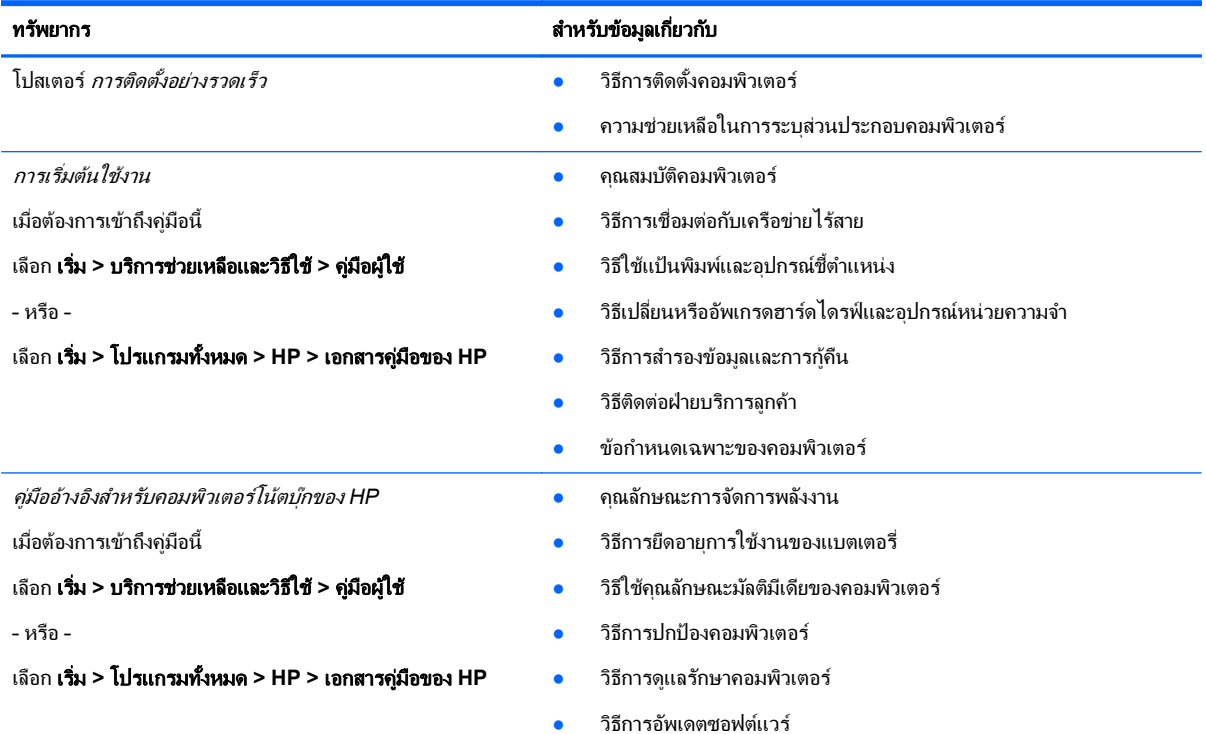

ี คอมพิวเตอร์ประกอบด้วยทรัพยากรมากมายที่จะช่วยให้คณทำงานต่างๆ

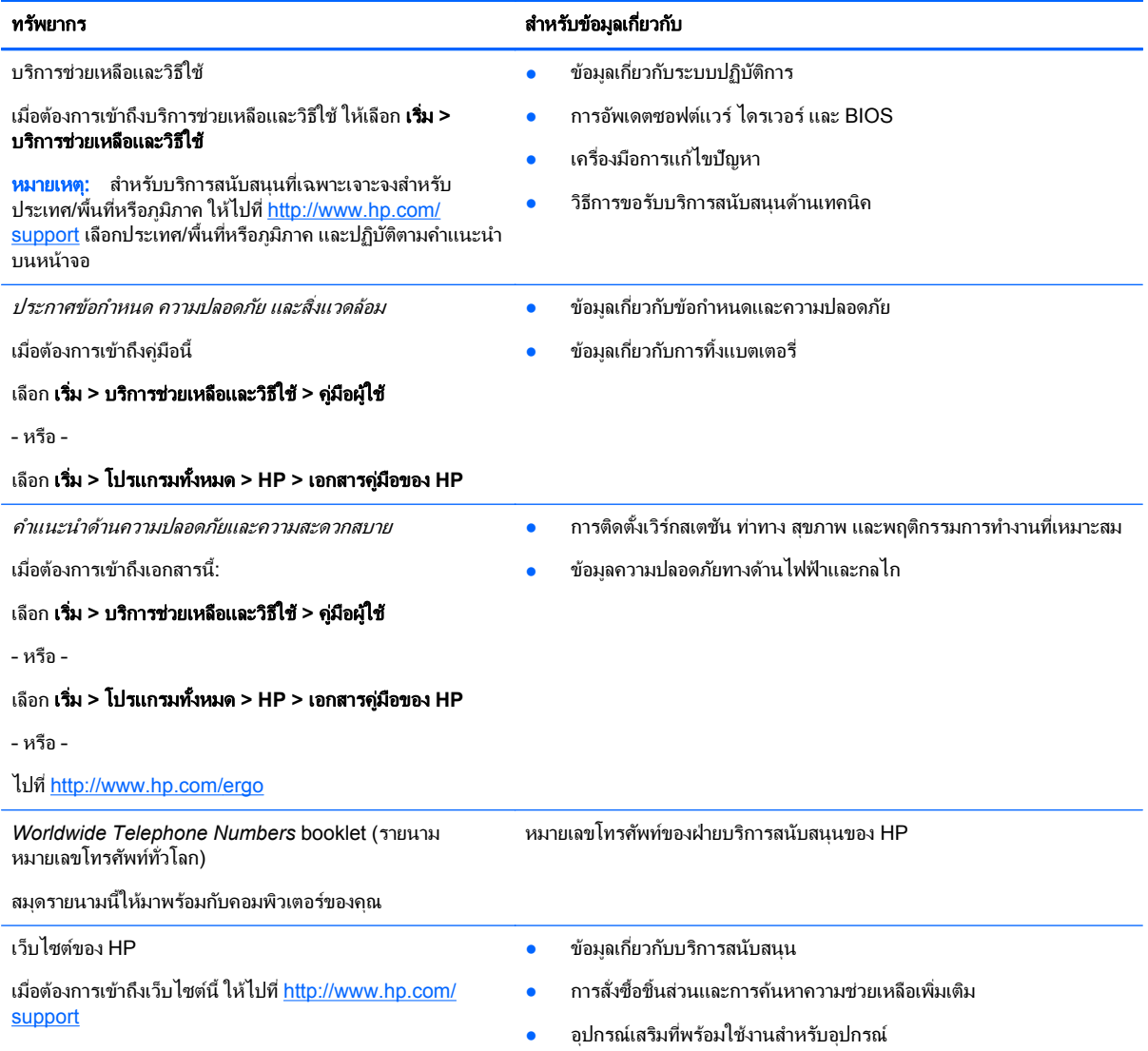

#### ทรพยากร ส ั าหร ํ บขั อม ูลเกียวก ่ บั

การรับประกันแบบจำกัด\*

ข้อมูลการรับประกัน

ี เมื่อต้องการเข้าถึงการรับประกัน:

เลือก เรมิ่ **>** บรการช ิ วยเหล ือและวธิีใช**>** คมู ือผใชู **> View Warranty Information** (ดูข้อมูลการรับประกัน)

– หรือ –

เลือก เรมิ่ **>** โปรแกรมทงหมด ้ั **> HP >** เอกสารคมู ือของ **HP > View Warranty Information** (ดูข้อมูลการรับประกัน)

– หรือ –

ไปที่ <http://www.hp.com/go/orderdocuments>

\*คณสามารถดการรับประกันแบบจำกัดของ HP ที่ระบไว้อย่างชัดเจนและสามารถใช้กับผลิตภัณฑ์ของคณได้ในค่มืออิเล็กทรอนิกสในคอมพิวเตอร์ของ ี คุณและ/หรือในซีดี/ดีวีดีที่ให้มาในกล่องบรรจุ ในบางประเทศ/พื้นที่อาจมีการรับประกันแบบจำกัดของ HP พิมพ์เป็นเอกสารให้มาในกล่อง สำหรับ ประเทศ/พื้นที่ซึ่งไม่มีเอกสารการรับประกัน คุณอาจขอรับเอกสารดังกล่าวได้ที่ <u><http://www.hp.com/go/orderdocuments></u> หรือส่งจดหมายไปที่:

- อเมริกาเหนือ: Hewlett-Packard, MS POD, 11311 Chinden Blvd, Boise, ID 83714, USA
- ยุโรป ตะวันออกกลาง แอฟริกา: Hewlett-Packard, POD, Via G. Di Vittorio, 9, 20063, Cernusco s/Naviglio (MI), Italy
- เอเชีย แปซฟิิก: Hewlett-Packard, POD, P.O. Box 200, Alexandra Post Office, Singapore 911507

โปรดระบุหมายเลขผลิตภัณฑ์ ระยะเวลารับประกัน (บนฉลากหมายเลขผลิตภัณฑ์) ชื่อและที่อยู่ไปรษณีย์

#### <span id="page-11-0"></span>2 การทำความรู้จักกับคอมพิวเตอร์ของคุณ ั ั

- ดานบน
- <u>ด้านหน้า</u>
- [ดานขวา](#page-18-0)
- ด้านซ้าย
- [จอแสดงผล](#page-20-0)
- <u>ด้านหลัง</u>
- <u>ด้านล่าง</u>

### ดานบน

### ทัชแพด

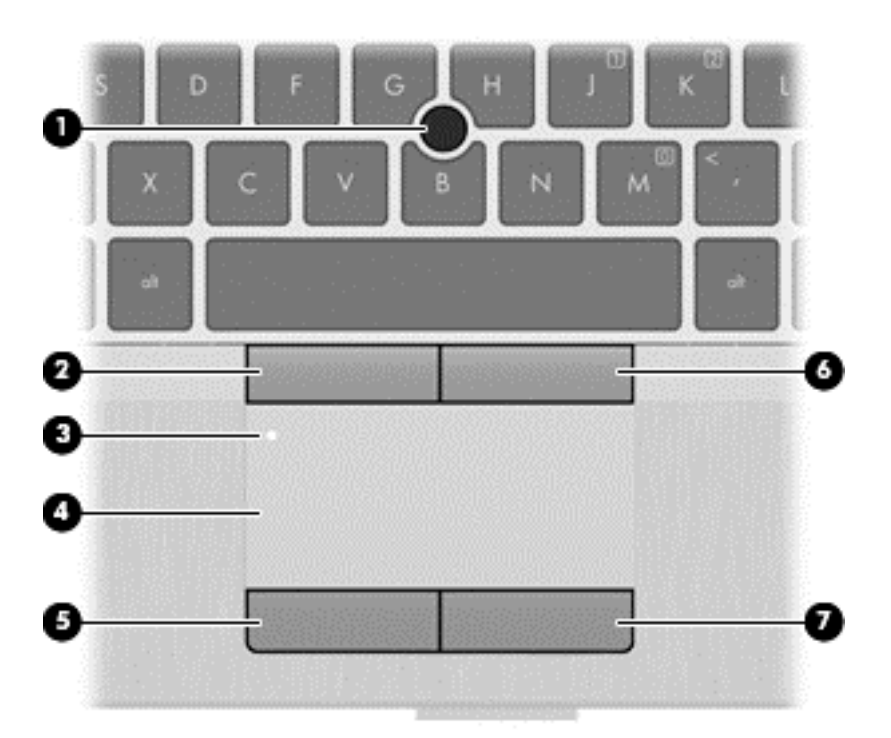

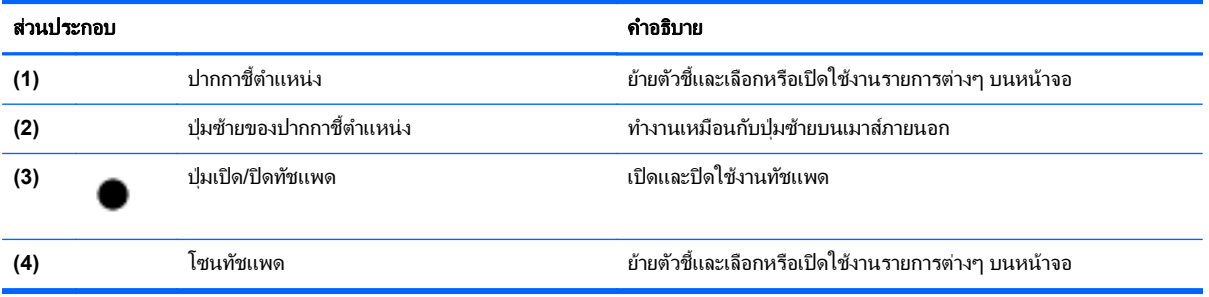

<span id="page-12-0"></span>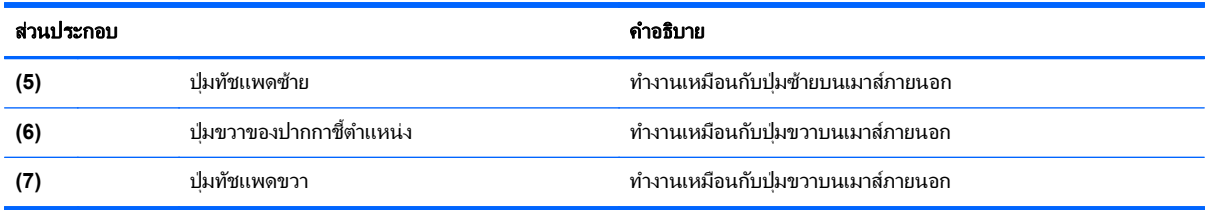

## ไฟแสดงสถานะ

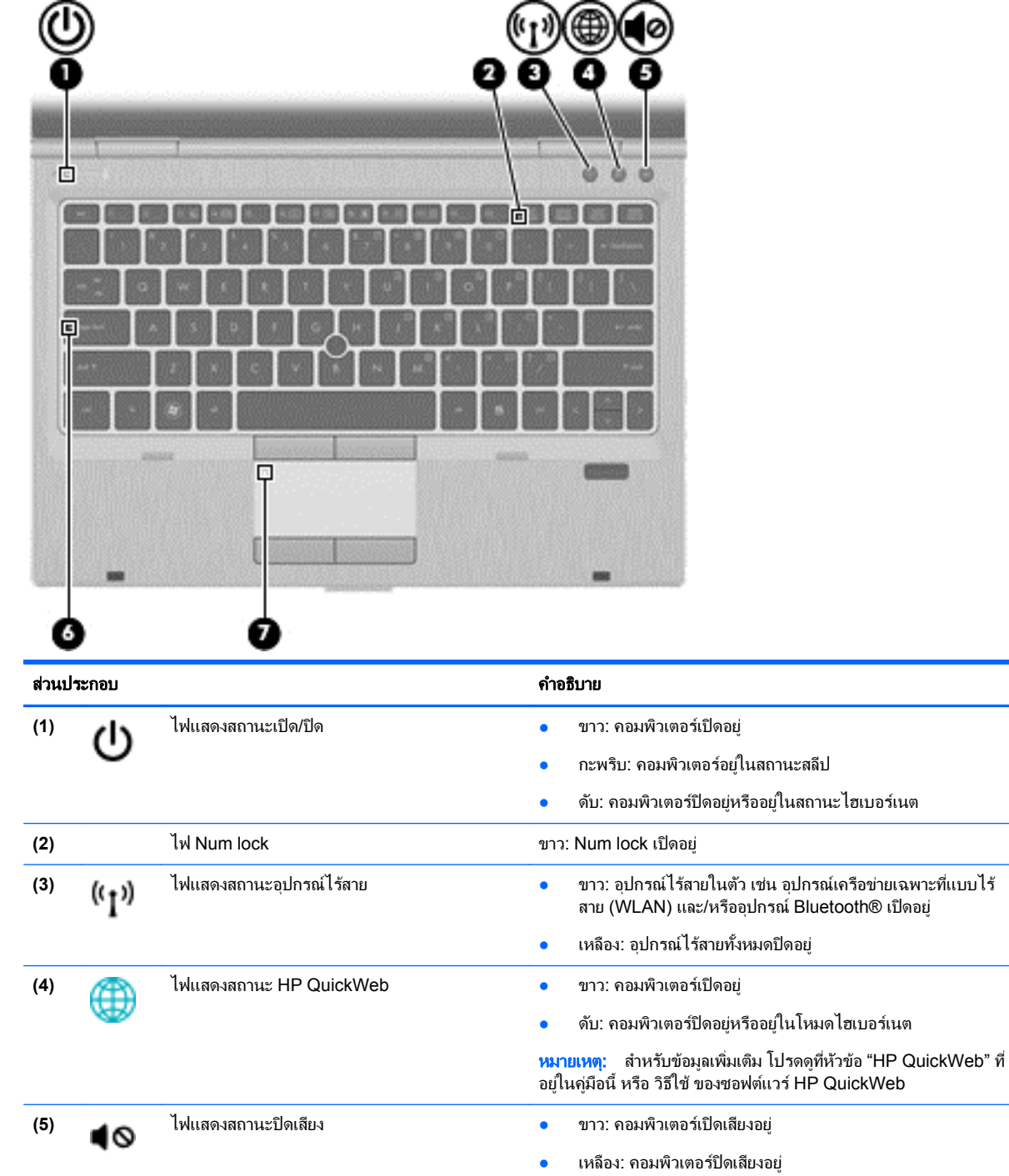

<span id="page-13-0"></span>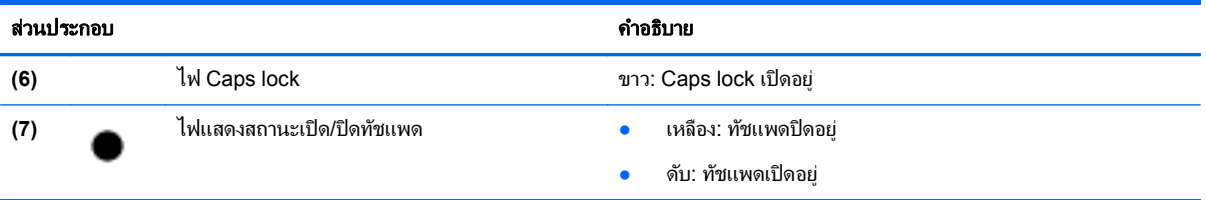

### <span id="page-14-0"></span>ี่ ปุ่มต่างๆ และตัวอ่านลายนิ้วมือ (มีเฉพาะในบางรุ่นเท่านั้น)

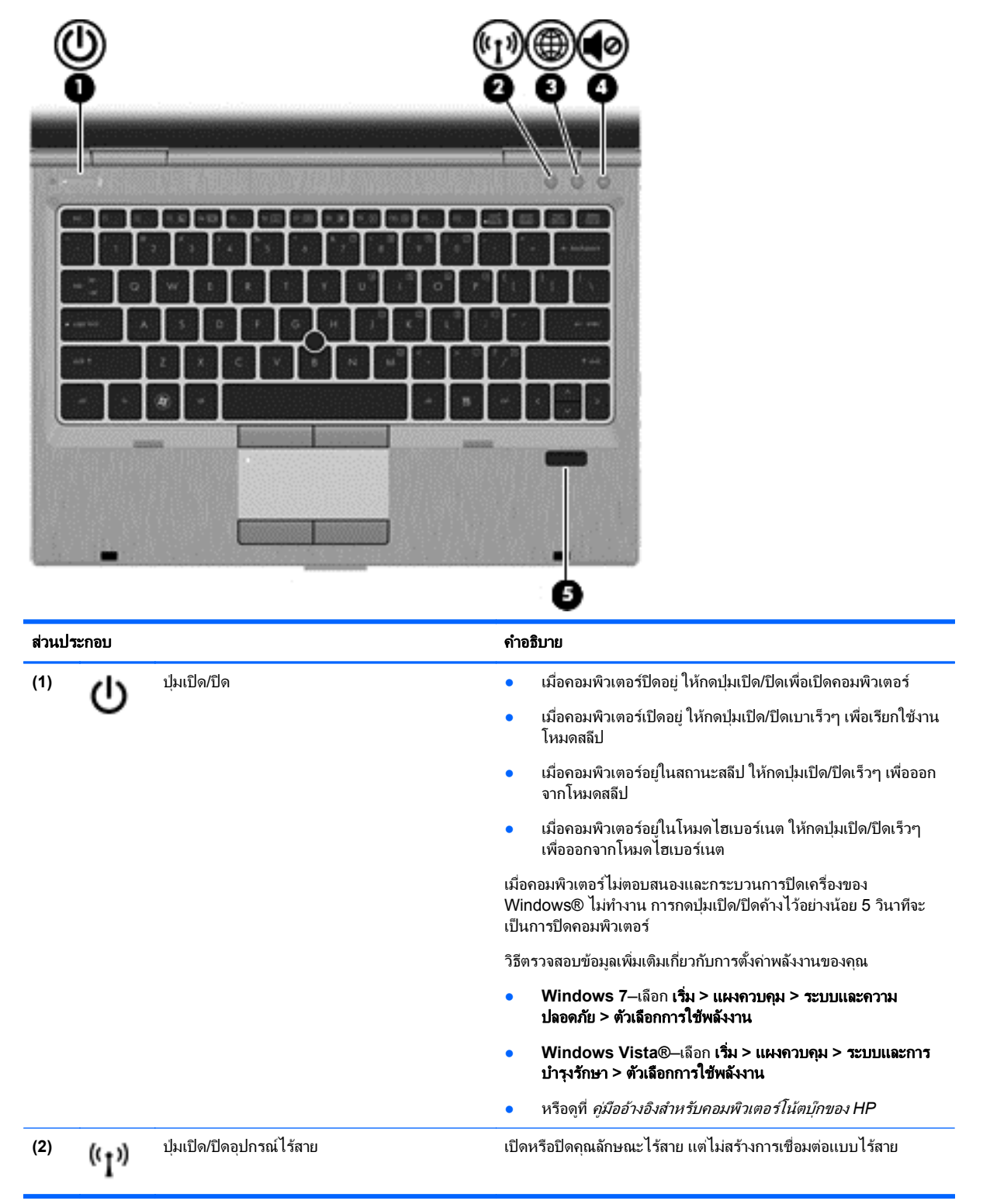

<span id="page-15-0"></span>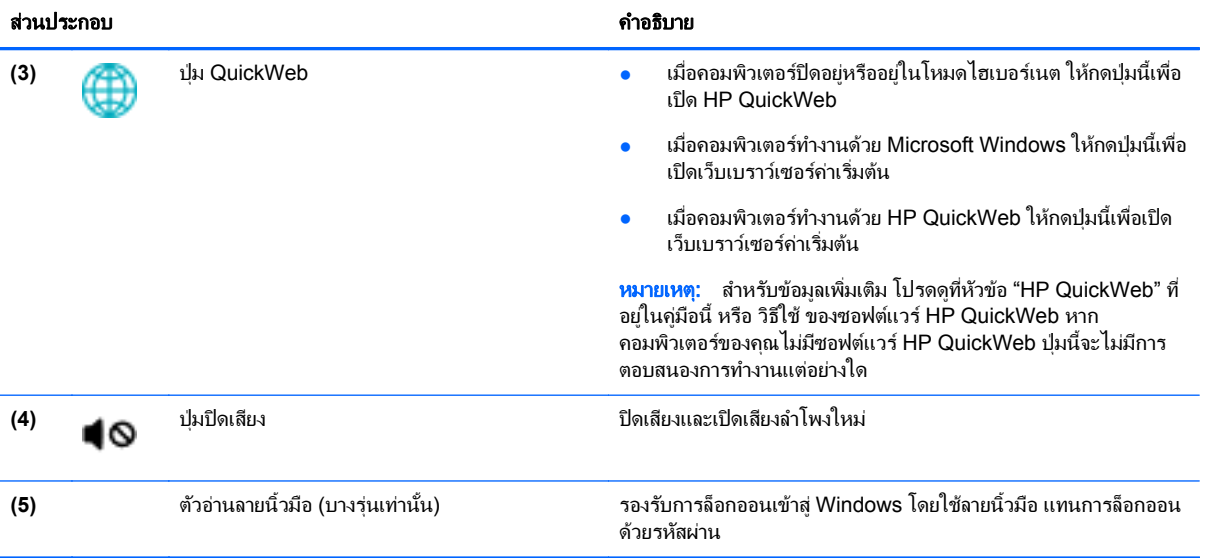

### <span id="page-16-0"></span>แปน

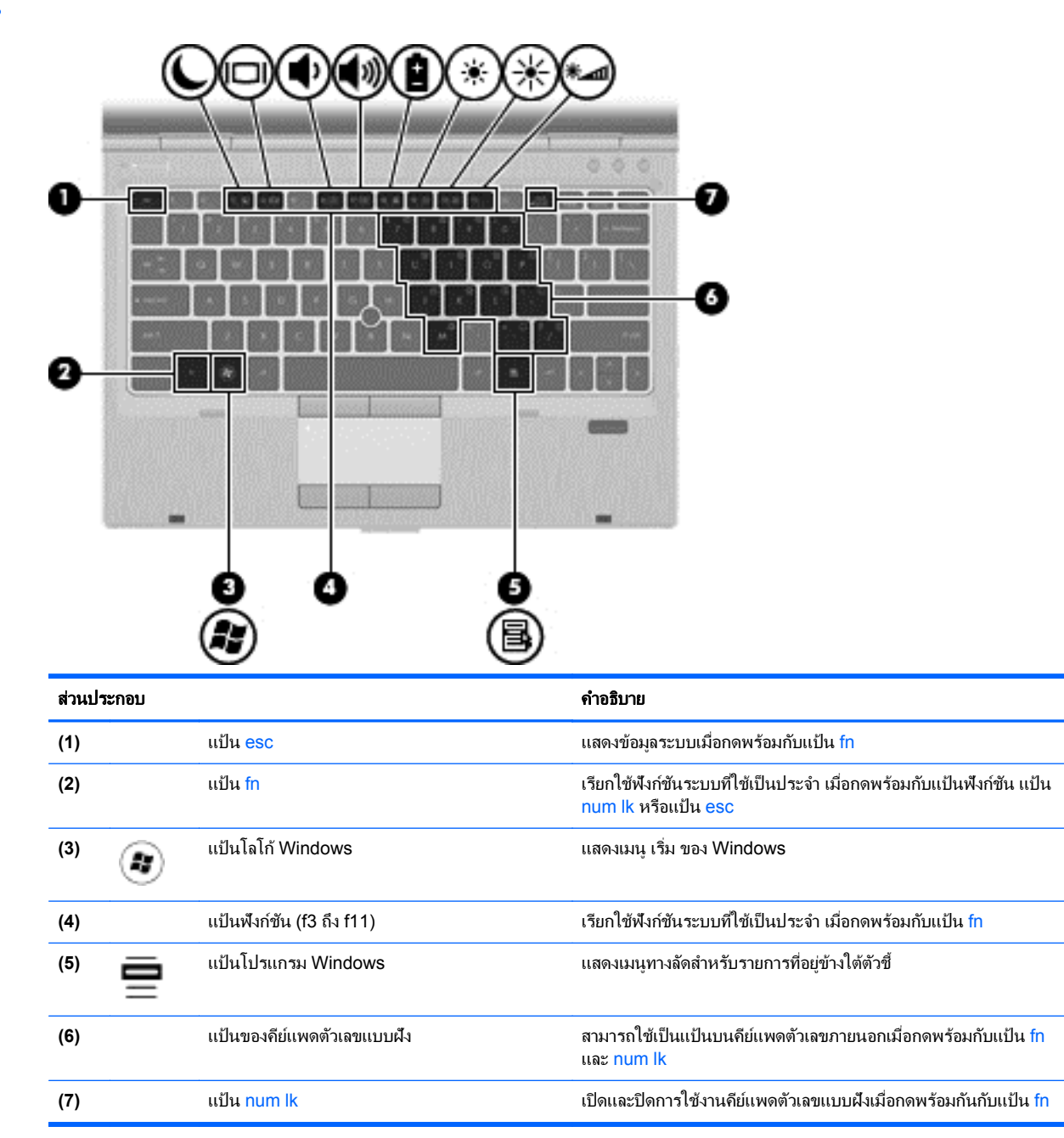

## <span id="page-17-0"></span>ด้านหน้า

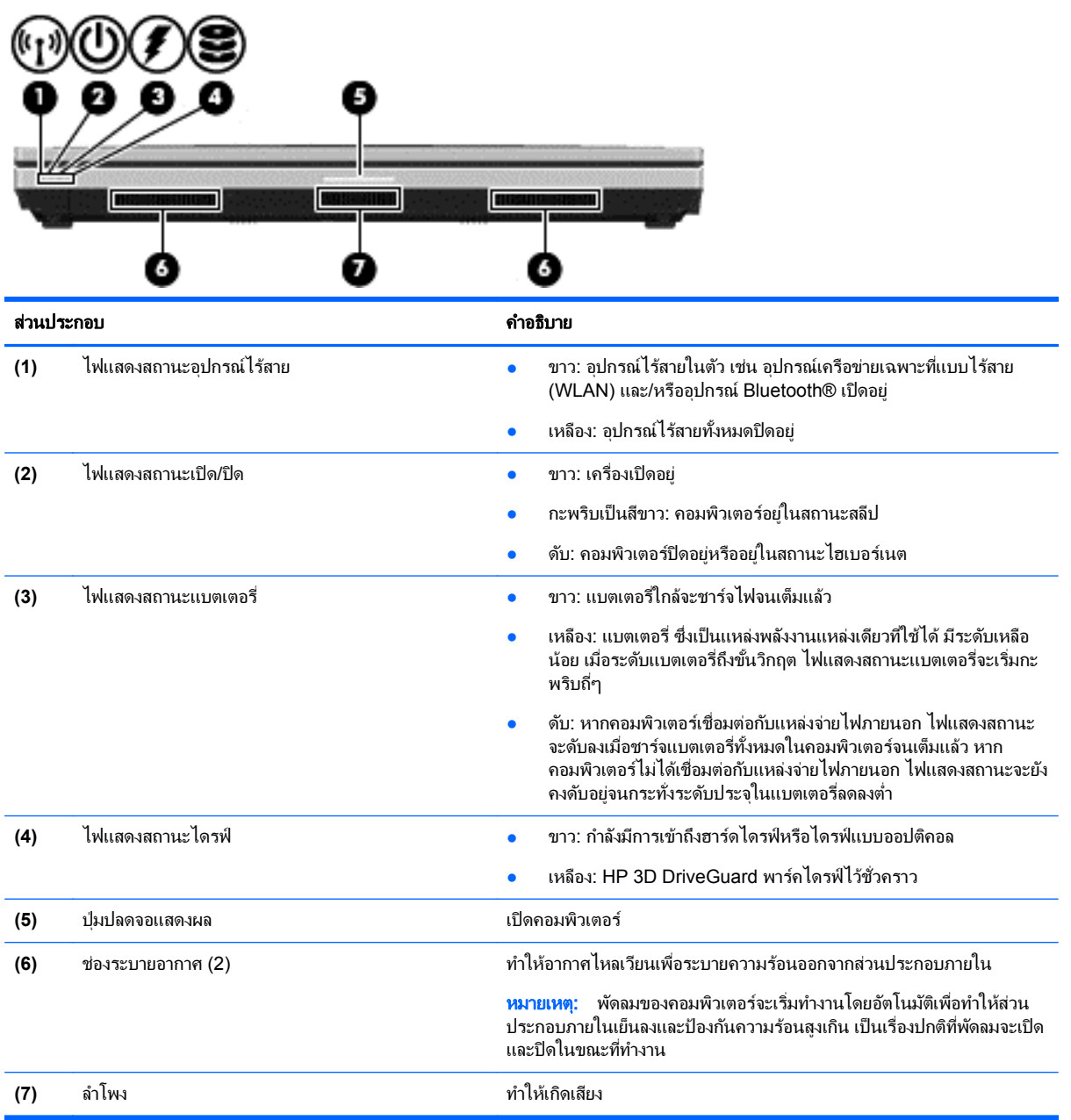

## <span id="page-18-0"></span>ดานขวา

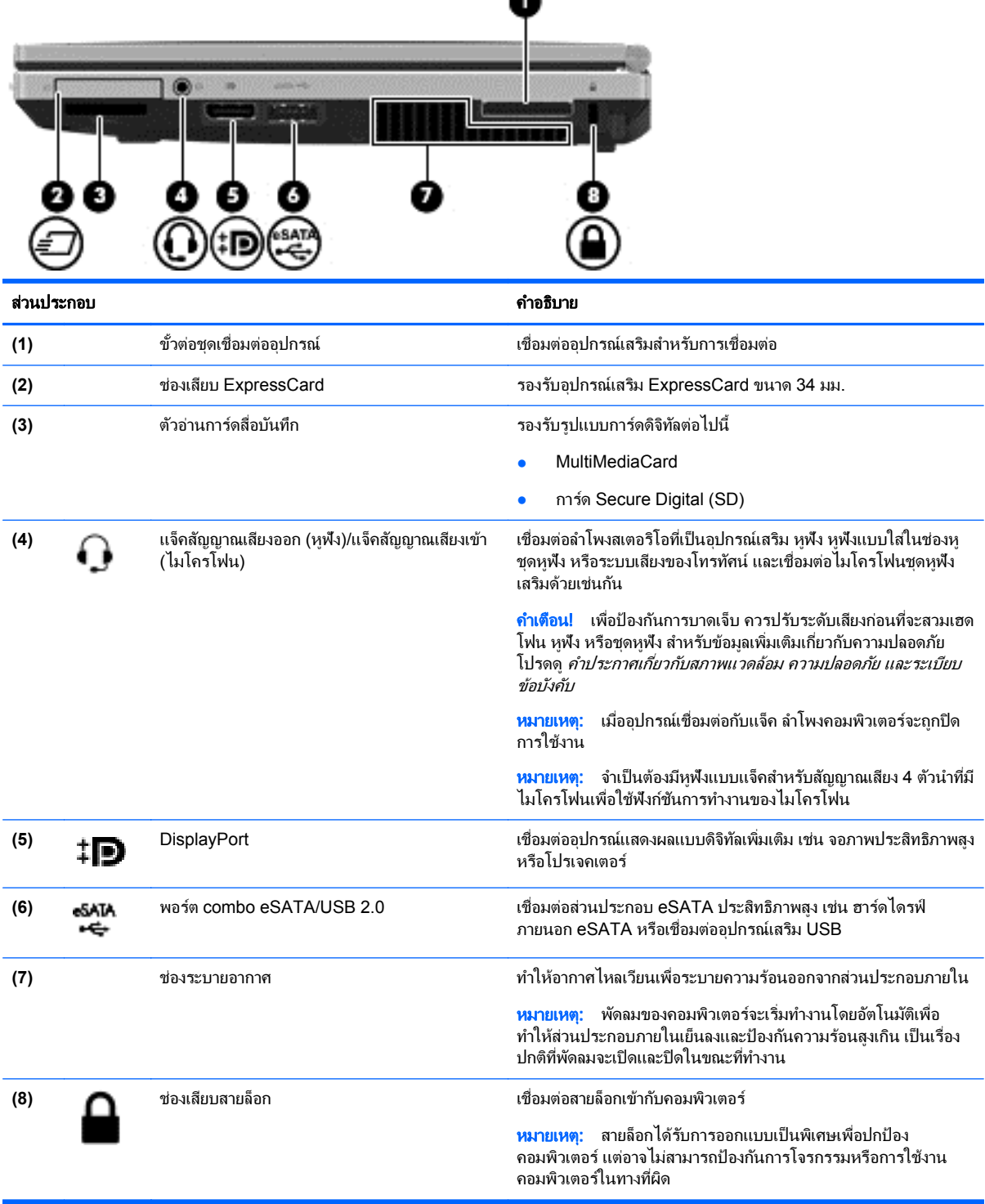

 $\bullet$ 

## <span id="page-19-0"></span>ด้านข้าย

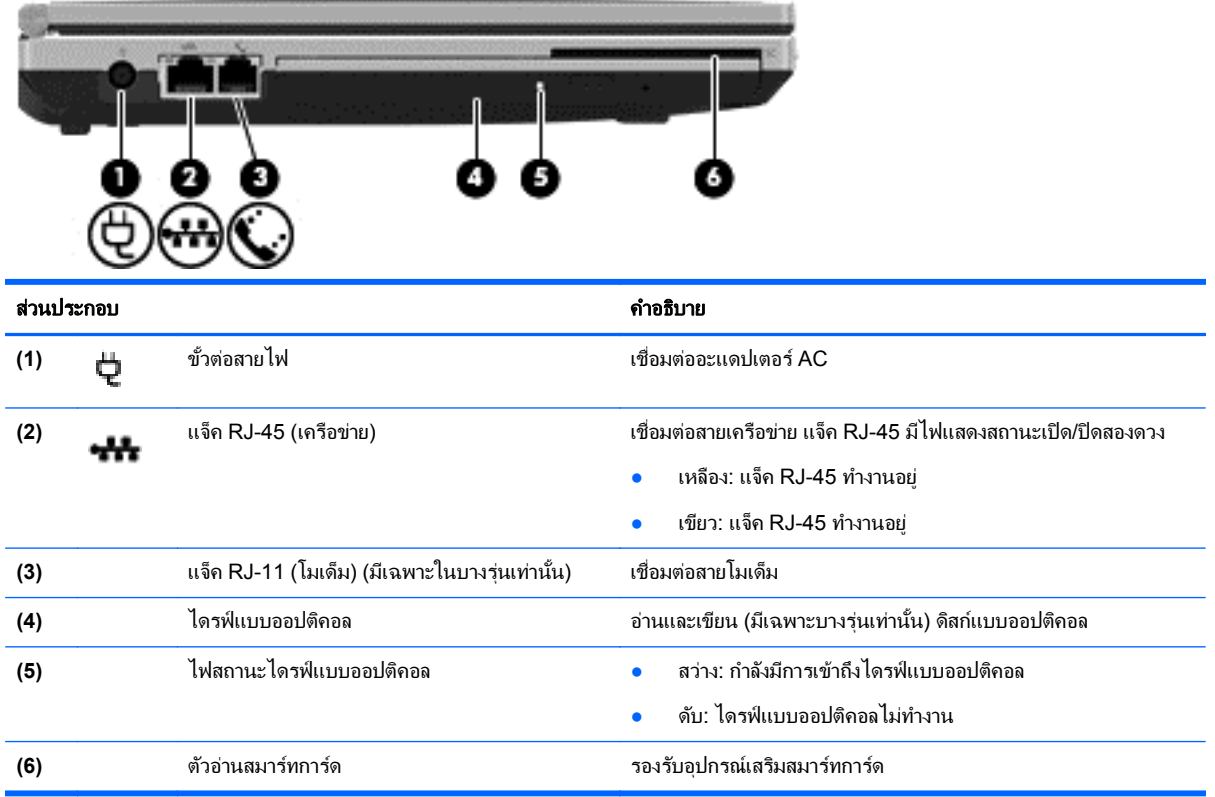

### <span id="page-20-0"></span>จอแสดงผล

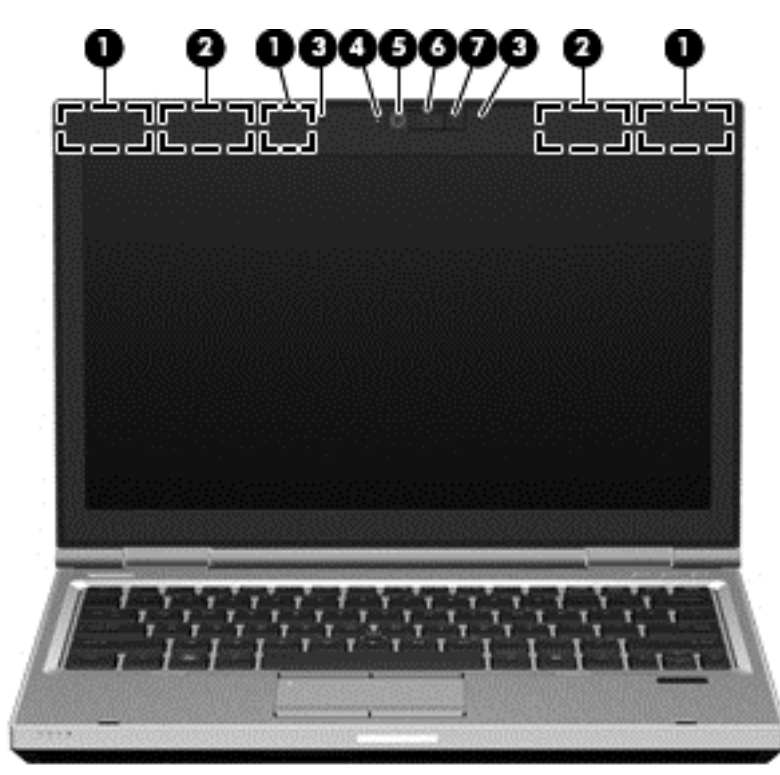

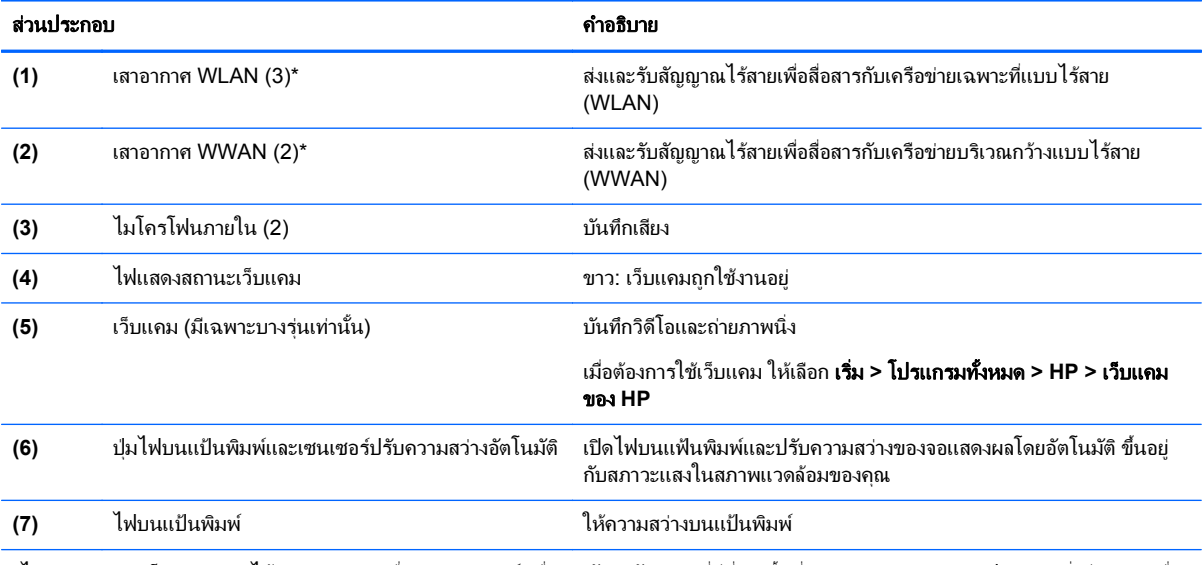

\*ไม่สามารถมองเห็นเสาอากาศได้จากภายนอกเครื่องคอมพิวเตอร์ เพื่อการรับส่งสัญญาณที่ดีที่สุด พื้นที่รอบๆ เสาอากาศควรจะปราศจากสิ่งกีดขวาง เมื่อ ี่ ต้องการดูประกาศข้อกำหนดระบบไร้สาย ให้อ้างอิงหัวข้อ *ประกาศข้อกำหนด ความปลอดภัย และสิ่งแวดล้อม* ที่มีผลบังคับใช้กับประเทศ/พื้นที่หรือ ิ ภูมิภาคของคุณ ประกาศเหล่านี้อยู่ในบริการช่วยเหลือและวิธีใช้

<span id="page-21-0"></span>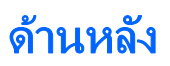

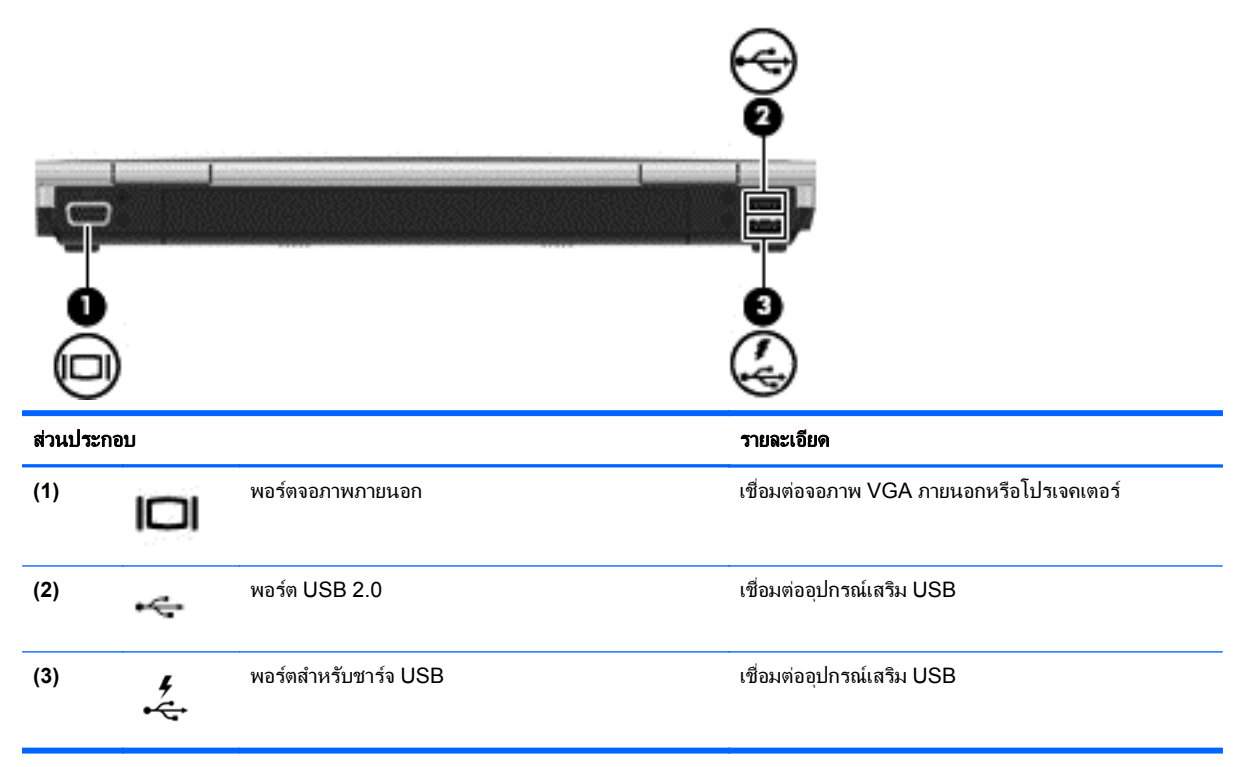

## <span id="page-22-0"></span>ด้านล่าง

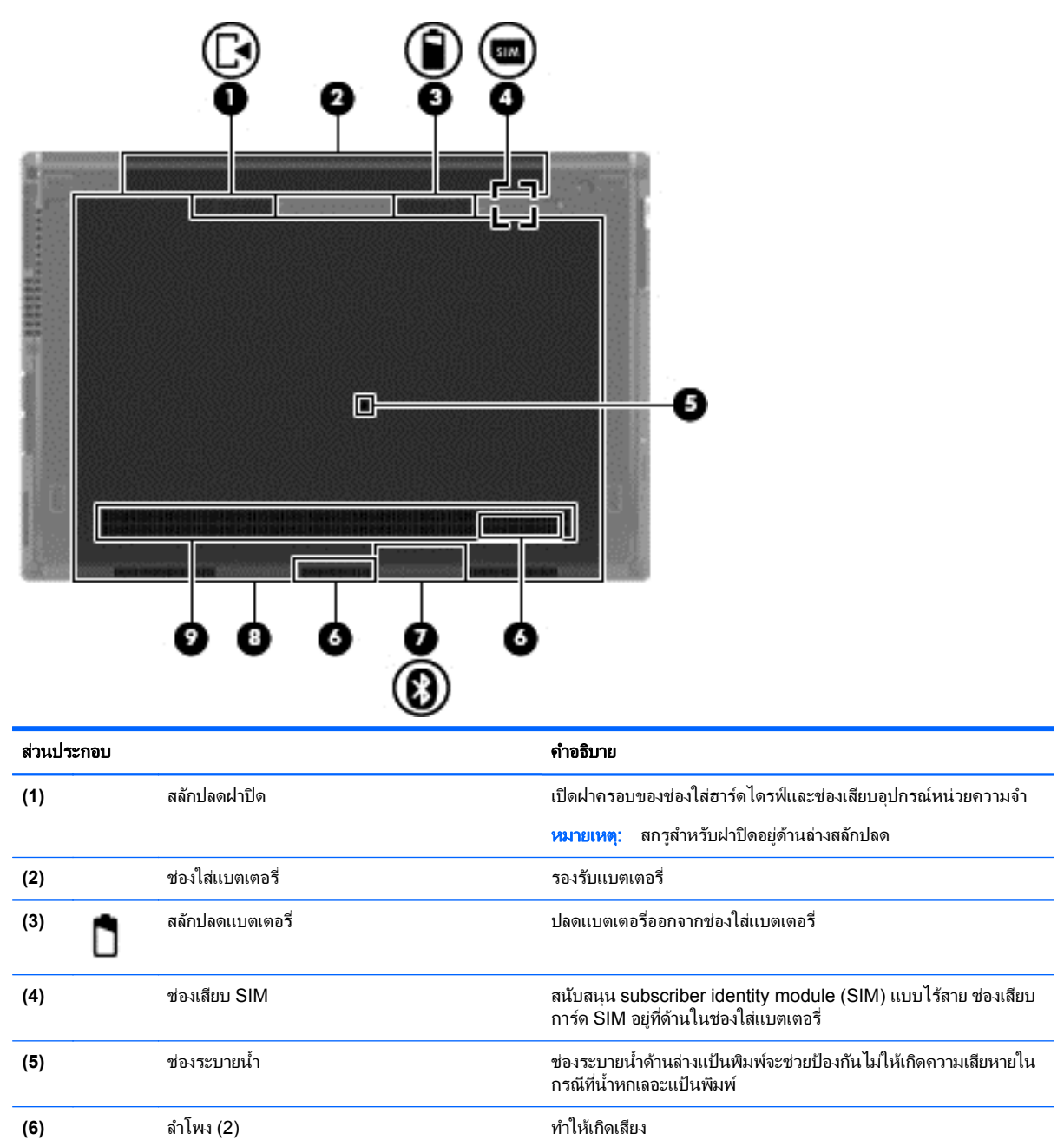

ี **(7)** ชองใส่อุปกรณ์ Bluetooth **เพื่อน อยู่ จะเปิด จะเปิด ส**องปกรณ์ Bluetooth

<span id="page-23-0"></span>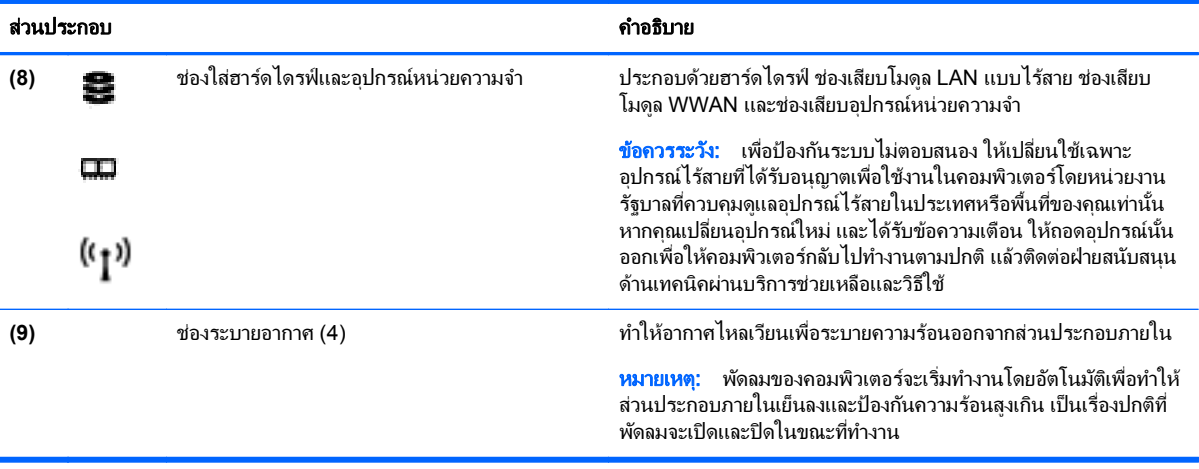

# <span id="page-24-0"></span>**3 HP QuickWeb**

## การเริ่มต้นใช้งาน

้ระบบการทำงานของ HP QuickWeb ให้ความสนุกสนานและน่าตื่นเต้นในการทำกิจกรรมต่างๆ ที่คุณชื่นชอบ ิ คอมพิวเตอร์ของคณพร้อมทำงานได้ภายในไม่กี่วินาทีที่เปิดใช้ QuickWeb ช่วยให้คณสามารถเข้าถึงอินเทอร์เน็ต วิดเจ็ต ี่ และโปรแกรมสื่อสารต่างๆ ได้อย่างรวดเร็ว เพียงกดป่ม QuickWeb บนคอมพิวเตอร์ของคณ แล้วเริ่มเรียกดอินเทอร์เน็ต ้สื่อสารผ่าน Skype และสำรวจโปรแกรมอื่นๆ ของ HP QuickWeb

หน้าหลักของ HP QuickWeb ประกอบด้วยคุณสมบัติต่อไปนี้

- ี เว็บเบราว์เซอร์–ค้นหาและเรียกดอินเทอร์เน็ต และสร้างลิงก์ไปยังเว็บไซต์โปรดของคณ
- Skype–สื่อสารผ่าน Skype ซึ่งเป็นแอพพลิเคชันที่ทำงานผ่านระบบ voice over Internet protocol (VoIP) ด้วย Skype คณสามารถประชมผ่านโทรศัพท์ สนทนาด้วยระบบวิดีโอกับค่สนทนาได้หลายคนพร้อมกัน นอกจากนี้คณยัง ี สามารถโทรศัพท์ทางไกลไปยังระบบโทรศัพท์พื้นจาน
- อีเมล QuickWeb–อ่านและส่งอีเมลโดยเชื่อมต่อกับผู้ให้บริการอีเมลแบบเว็บหรือเชื่อมต่อกับเซิร์ฟเวอร์อีเมลของคุณ
- วิดเจ็ต—เริ่มใช้วิดเจ็ตสำหรับข้อมลข่าวสาร สภาพอากาศ เครือข่ายสังคม ตลาดห้น เครื่องคิดเลข บันทึกสำคัญ และอื่นๆ ุ นอกจากนี้คณยังสามารถใช้ Widget Manager เพื่อเพิ่มวิดเจ็ตใหม่ๆ ไว้ในหน้าหลักของ HP QuickWeb

<mark>[ு</mark> ทมายเหตุ: สำหรับข้อมูลเพิ่มเติมเกี่ยวกับการใช้งาน HP QuickWeb โปรดดู วิธีใช้ ของซอฟต์แวร์ HP QuickWeb

### การเรมติ่ น **HP QuickWeb**

ี่ เมื่อต้องการเริ่มใช้งาน HP QuickWeb ให้กดปุ่ม QuickWeb เมื่อคอมพิวเตอร์ปิดอยู่หรืออยู่ในสถานะไฮเบอร์เนต ิ ตารางที่ด้านล่างนี้จะแสดงลักษณะการทำงานต่างๆ ของปุ่ม QuickWeb

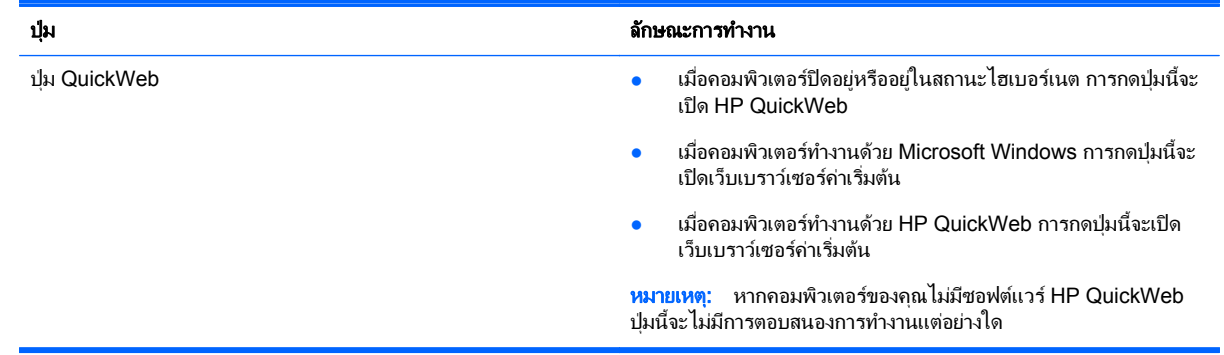

<mark>∰⁄ู หมายเหตุ:</mark> โปรดดูข้อมูลเพิ่มเติมใน วิธีใช้ ของซอฟต์แวร์ HP QuickWeb

### <span id="page-25-0"></span>**4 การเชื่อมต่อเครือข่าย** ֚֚֬

- การใช้ผ้ให้บริการอินเทอร์เน็ต (ISP)
- [การเชือมต](#page-26-0) ่ อเคร ือขายไร สาย

่<del>[""</del> <mark>หมายเหตุ:</mark> คุณลักษณะอินเทอร์เน็ตฮาร์ดแวร์และซอฟต์แวร์จะแตกต่างกันไป ขึ้นอย่กับร่นของคอมพิวเตอร์และ ้ตำแหน่งที่ตั้งของคณ

คอมพิวเตอร์ของคณอาจรองรับการเชื่อมต่ออินเทอร์เน็ตชนิดต่างๆ ดังต่อไปนี้:

- ไร้สาย–สำหรับการเข้าถึงอินเทอร์เน็ตแบบเคลื่อนที่ คณจะสามารถใช้การเชื่อมต่อไร้สาย โปรดดู การเชื่อมต่อเครือ ข่าย [WLAN](#page-26-0) ที่มีอย่ ในหน้า 19 หรือ การตั้งค่าเครือข่าย WLAN ใหม่ ในหน้า 19
- ใช้สาย–คณสามารถเข้าถึงอินเทอร์เน็ตด้วยการเชื่อมต่อกับเครือข่ายแบบใช้สาย สำหรับข้อมุลเกี่ยวกับการเชื่อมต่อ ี่ เครือข่ายแบบใช้สาย โปรดดู *คู่มืออ้างอิงสำหรับคอมพิวเตอร์โน้ตบุ๊กของ* HP

## การใช้ผู้ให้บริการอินเทอร์เน็ต (ISP)

ี ก่อนที่คุณจะสามารถเชื่อมต่ออินเทอร์เน็ต คุณจะต้องสร้างบัญชี ISP ติดต่อ ISP ในท้องถิ่นเพื่อชื่อบริการอินเทอร์เน็ตและ โมเด็ม ISP จะให้ความช่วยเหลือในการตั้งค่าโมเด็ม ติดตั้งสายเครือข่ายเพื่อเชื่อมต่อคอมพิวเตอร์ไร้สายของคณเข้ากับ โมเด็ม และทดสอบบริการอินเทอร์เน็ต

[<del>\*\*\* <mark>หมายเหตุ:</mark> ISP จะ</del>ให้ ID ผู้ใช้และรหัสผ่านสำหรับการเชื่อมต่ออินเทอร์เน็ต จดบันทึกข้อมูลนี้และเก็บไว้ในที่ที่ปลอดภัย

ุ คณลักษณะต่อไปนี้จะช่วยให้คณตั้งค่าบัญชีอินเทอร์เน็ตใหม่หรือกำหนดค่าคอมพิวเตอร์เพื่อใช้บัญชีที่มีอย่:

- บรการอ ิ นเทอร ิ เน็ต **&** ขอเสนอ **(**พรอมใช งานในต าแหน ํ งทตี่ งบางแห ้ั งเท าน น้ั**)**—โปรแกรมอรรถประโยชนนี้ใหความ ช่วยเหลือในการลงทะเบียนบัญชีอินเทอร์เน็ตและกำหนดค่าคอมพิวเตอร์เพื่อใช้บัญชีที่มีอยู่ เมื่อต้องการเข้าถึงยูทิลิตื้นี้ ใหเล ือก เรมิ่ **>** โปรแกรมทงหมด ้ั **>** บรการออนไลน ิ **>** เชือมต ่ อออนไลน
- ี **ไอคอนที่ ISP จัดหาให้ (พร้อมใช้งานในตำแหน่งที่ตั้งบางแห่งเท่านั้น)–ไอคอนเหล่านี้อาจปรากฏขึ้นตามลำพังบนเด** ี สก์ท็อป Windows หรือจัดกล่มไว้ในโฟลเดอร์ที่มีชื่อว่า Online Services บนเดสก์ท็อป เมื่อต้องการตั้งค่าบัญชี อินเทอร์เน็ตใหม่หรือกำหนดค่าคอมพิวเตอร์เพื่อใช้บัญชีที่มีอยู่ ให้ดับเบิลคลิกที่ไอคอน แล้วปฏิบัติตามคำแนะนำบน หนาจอ
- **ตัวช่วยสร้างการเชื่อมต่ออินเทอร์เน็ตของ Windows–**คณสามารถใช้ตัวช่วยสร้างการเชื่อมต่ออินเทอร์เน็ตของ Windows เพื่อเชื่อมต่ออินเทอร์เน็ตในสถานการณ์ต่อไปนี้<sup>:</sup>
	- คณมีบัญชีกับ ISP อย่แล้ว
	- ็ คณไม่มีบัญชีอินเทอร์เน็ตและคณต้องการเลือก ISP จากรายการที่มีอย่ในตัวช่วยสร้าง (อาจไม่มีรายชื่อผ้ให้ บริการ ISP ในบางภมิภาค)
	- ึ คณได้เลือก ISP ที่ไม่มีอยในรายการ และ ISP รายนั้นให้ข้อมลต่างๆ แก่คณ เช่น IP แอดเดรส และการตั้งค่า POP3 และ SMTP ทเฉพาะเจาะจง ี่

หากต้องการเข้าใช้ตัวช่วยสร้างการเชื่อมต่ออินเทอร์เน็ตใน Windows และคำแนะนำสำหรับการใช้ตัวช่วยสร้าง เลือก เรมิ่ **>** แผงควบคมุ **>** เครือขายและอ นเทอร ิ เน็ต **>** ศนยู เครือขายและการใช งานร วมก นั

1<mark>\*\*\* หมายเหตุ:</mark> หากมีกล่องโต้ตอบภายในตัวช่วยสร้างที่ให้คุณเลือกระหว่างการเปิดหรือปิดการใช้งานไฟร์วอลล์ Windows ให้เลือกเปิดใช้งานไฟร์วอลล์

## <span id="page-26-0"></span>่ การเชื่อมต่อเครือข่ายไร้สาย

ู เทคโนโลยีไร้สายถ่ายโอนข้อมลผ่านคลี่นวิทย แทนที่จะใช้สายสัญญาณ คอมพิวเตอร์ของคณอาจมีอปกรณ์ไร้สายดังต่อไปนี้:

- อปกรณ์เครือข่ายเฉพาะที่แบบไร้สาย (WLAN)
- โมดูลบรอดแบนด์ไร้สายของ HP ซึ่งเป็นอุปกรณ์เครือข่ายบริเวณกว้างแบบไร้สาย (WWAN)
- อปกรณ์ Bluetooth

ี่ สำหรับข้อมลเพิ่มเติมเกี่ยวกับเทคโนโลยีไร้สายและการเชื่อมต่อเครือข่ายไร้สาย โปรดด *ค่มืออ้างอิงสำหรับคอมพิวเตอร์ โน้ตบุ๊กของ HP ร*วมถึงข้อมูลและลิงค์เว็บไซต์ในบริการช่วยเหลือและวิธีใช้

### การเชือมต ่ อเคร ือขาย **WLAN** ทมี่ อยี ู

- **1. เปิดเครื่องคอมพิวเตอร์**
- **2. ตรวจสอบว่าอปกรณ์ WLAN เปิดอย**ู่
- ี**3**. คลิกไอคอนเครือข่ายในพื้นที่แจ้งเตือนที่ด้านขวาสุดของแถบงาน
- **4. เลือกเครือข่ายที่จะเชื่อมต่อ**
- **5. คลิก เชื่อมต่อ**
- **6. หากจำเป็น ให้ป้อนดีย์ความปลอดภัย**

### การตงค้ั าเคร ือขาย **WLAN** ใหม

ื่อปกรณ์ที่จำเป็น:

- โมเด็มบรอดแบนด(DSL หรือเคเบลิ) **(1)** และบรการอ ิ นเทอร ิ เน็ตความเร็วสงทู ซี่ ื้อจากผใหู บร การอ ิ นเทอร ิ เน็ต (ISP)
- เราเตอรไรสาย (ซื้อแยกตางหาก ) **(2)**
- <u>● คอมพิวเตอร์ไร้สายเครื่องใหม่ของคุณ</u> (3)

<sub>1.</sub> <mark>พมายเหตุ: โมเด็มบางรุ่นมีเราเตอร์ไร้สายแบบในตัว ตรวจสอบกับ ISP ของคุณเพื่อระบุว่าคุณมีโมเด็มชนิดใด</mark>

ภาพประกอบนี้แสดงตัวอย่างของการติดตั้งเครือข่าย WLAN ที่เชื่อมต่อกับอินเทอร์เน็ต เมื่อเครือข่ายของคณขยายใหญ่ขึ้น ก็จะสามารถเชื่อมต่อคอมพิวเตอร์แบบไร้สายและแบบใช้สายเพิ่มเติมเข้ากับเครือข่ายเพื่อเข้าถึงอินเทอร์เน็ต

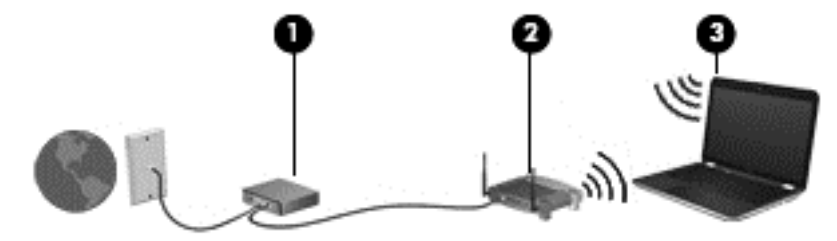

### <span id="page-27-0"></span>การกำหนดค่าเราเตอร์ไร้สาย

ี สำหรับความช่วยเหลือในการตั้งค่า WLAN โปรดดข้อมลเพิ่มเติมจากผ้ผลิตเราเตอร์หรือ ISP ของคณ

็นอกจากนี้ ระบบปฏิบัติการ Windows ยังมีเครื่องมือที่ช่วยให้คณตั้งค่าเครือข่ายไร้สายเครือข่ายใหม่ เมื่อต้องการใช้เครื่อง มือ Windows เพื่อตั้งค่าเครือข่ายของคณ

- **Windows 7**—เลือก เรมิ่ **>** แผงควบคมุ **>** เครือขายและอ นเทอร ิ เน็ต **>** เครือขายและศ นยู การใชร วมก นั **>** ตงค้ั าการ ี**เชื่อมต่อหรือเครือข่ายใหม่ > ตั้งค่าเครือข่าย** จากนั้นให้ทำตามคำแนะนำที่ปรากฏบนหน้าจอ
- **Windows Vista**—เลือก เรมิ่ **>** แผงควบคมุ **>** เครือขายและอ นเทอร ิ เน็ต **>** เครือขายและศ นยู การใชร วมก นั **>** ตดิ **ตั้งการเชื่อมต่อหรือเครือข่ายใหม่ > ติดตั้งเราเตอร์หรือจุดเข้าใช้งานแบบไร้สาย** จากนั้นให้ทำตามคำแนะนำที่ปรากฏ บนหนาจอ

<mark>หมายเหตฺ</mark>: ขอแนะนำให้คุณเชื่อมต่อคอมพิวเตอร์ไร้สายเครื่องใหม่เข้ากับเราเตอร์ โดยใช้สายเครือข่ายที่ให้มาพร้อมกับ เราเตอร์ เมื่อคอมพิวเตอร์เชื่อมต่ออินเทอร์เน็ตได้สำเร็จ คุณจะสามารถถอดสายเชื่อมต่อ แล้วเข้าถึงอินเทอร์เน็ตผ่านทาง เครือข่ายไร้สาย

### การปกปอง **WLAN**

เมื่อคณตั้งค่า WLAN หรือเข้าถึง WLAN ที่มีอย่ ให้เปิดคณลักษณะความปลอดภัยอย่เสมอเพื่อปกป้องเครือข่ายจากการเข้า ถึงโดยไม่ได้รับอนุญาต

ี่สำหรับข้อมลเกี่ยวกับการปกป้อง WLAN โปรดด*ู ค่มืออ้างอิงสำหรับคอมพิวเตอร์โน้ตบ๊กของ* HP

# <span id="page-28-0"></span>**5 แป้นพิมพ์และอุปกรณ์ชี้ตำแหน่ง**

- ี<u>การใช้แป้นพิมพ์</u>
- <u>ุการใช้อุปกรณ์ชี้ตำแหน่ง</u>

## การใช้แป้นพิมพ์

### รู้จักแป้นลัด

้ แป้นลัดคือการกดแป้น fn (1) และแป้น esc (2) หรือแป้นฟังก์ชันอันใดอันหนึ่ง (3) พร้อมกัน

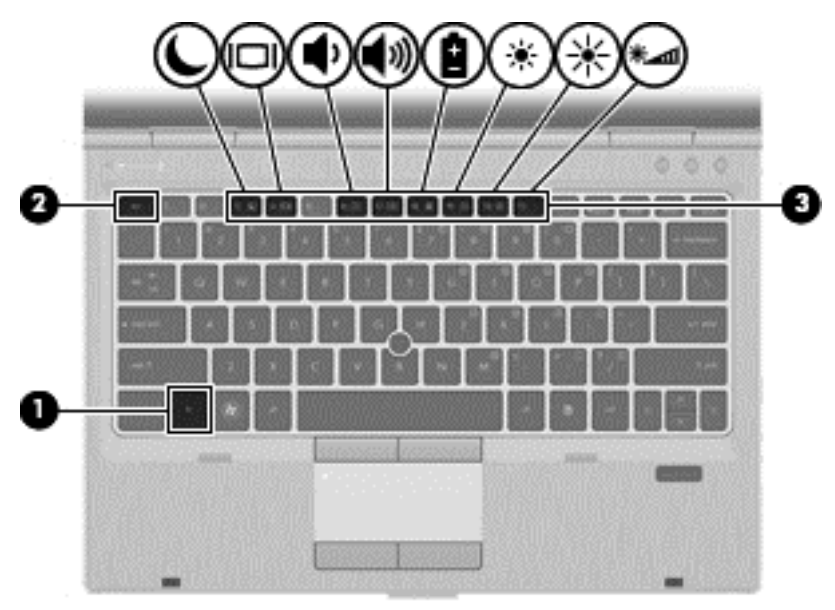

### วิธีใช้แป้นลัด:

ึ กดแป้น <mark>fn</mark> หนึ่งครั้ง แล้วกดแป้นที่สองของการกดแป้นลัดพร้อมกันหนึ่งครั้ง

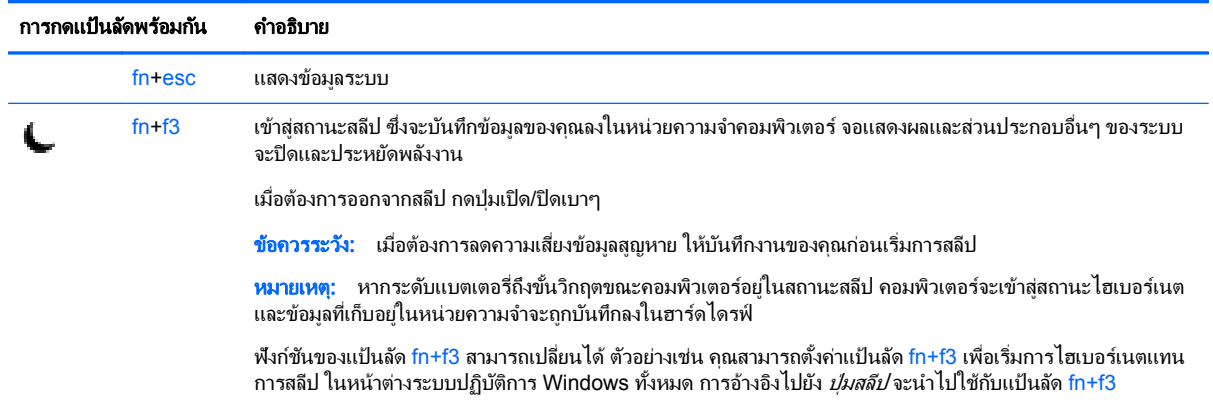

<span id="page-29-0"></span>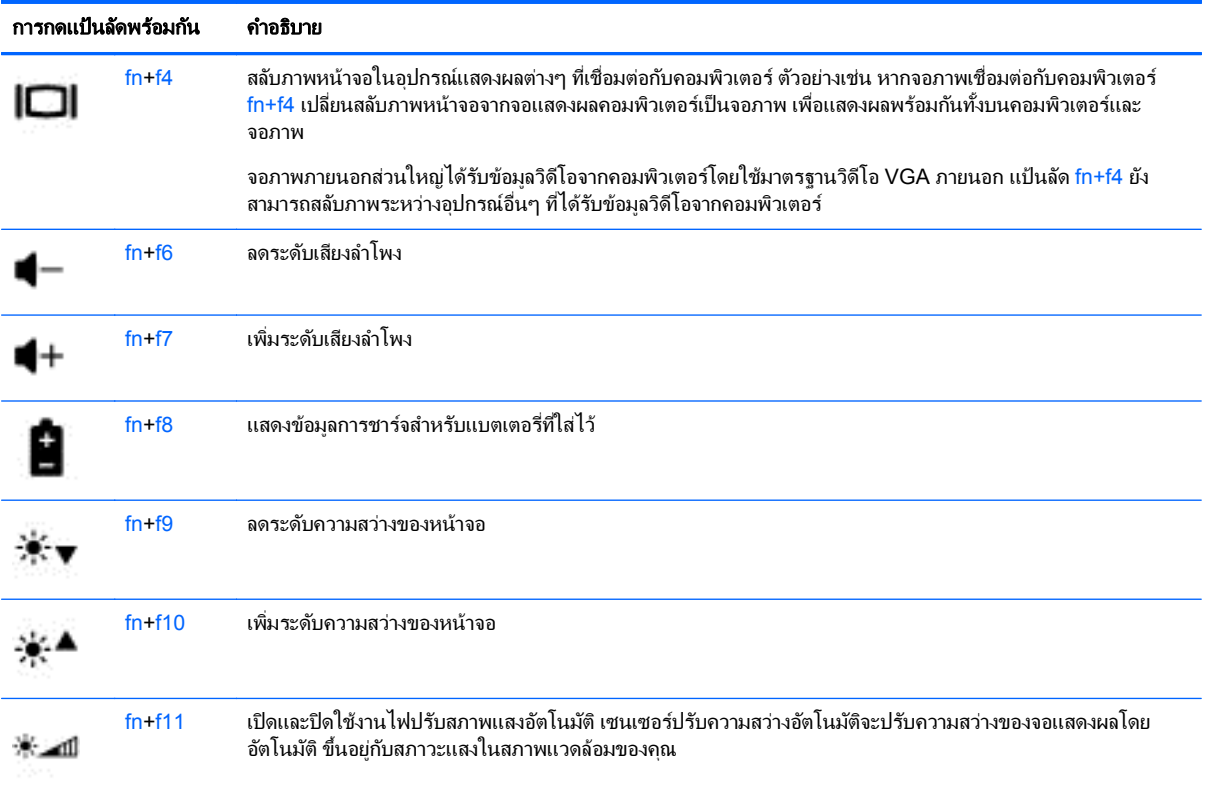

## การใช้คีย์แพด

### การใช้คีย์แพดตัวเลขแบบฝัง

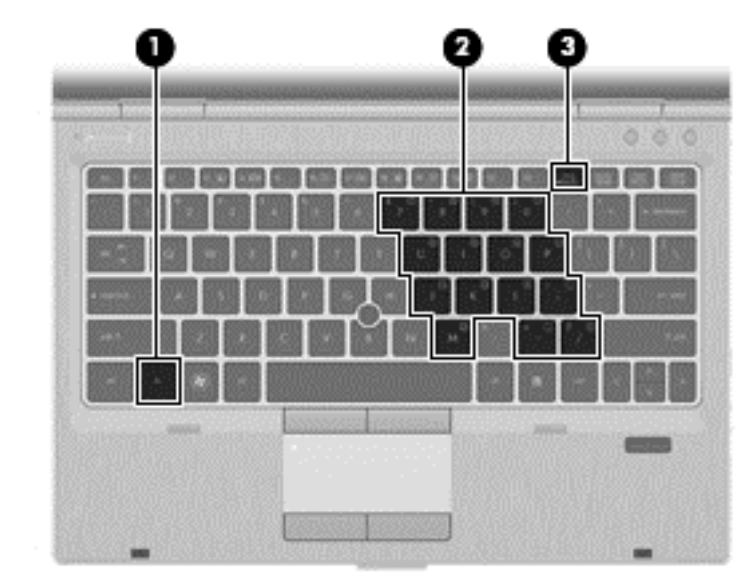

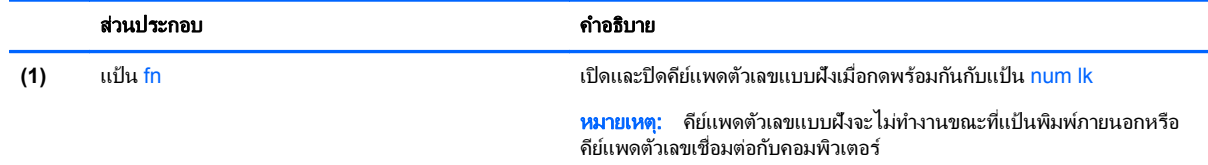

<span id="page-30-0"></span>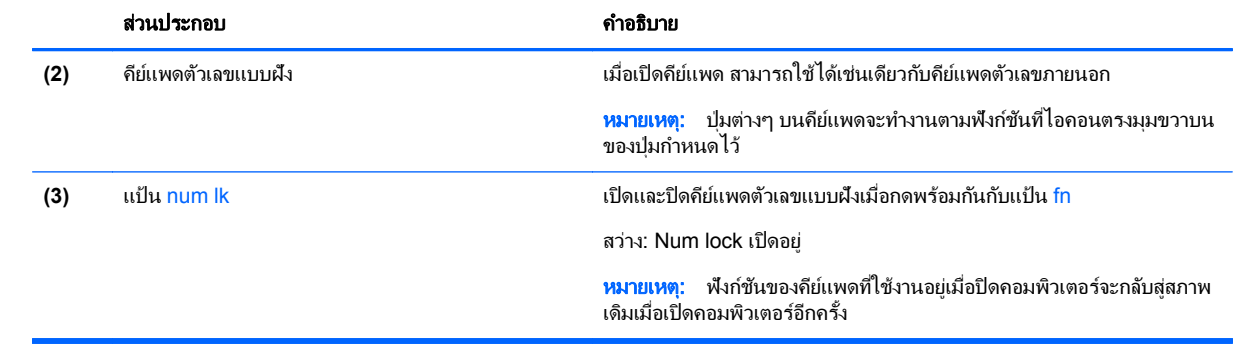

#### <span id="page-31-0"></span>การเปิดและปิดคีย์แพดตัวเลขแบบฝัง

กด fn+num lk เพื่อเปิดคีย์แพดตัวเลขแบบฝ้ง กด fn+num lk อีกครั้งเพื่อปิดคีย์แพด

[<del>"")</del> <mark>หมายเหตุ:</mark> คีย์แพดตัวเลขแบบฝังถูกปิดขณะแป้นพิมพ์ภายนอกหรือคีย์แพดตัวเลขเชื่อมต่อกับคอมพิวเตอร์

#### การสลับฟังก์ชันของแป้นบนคีย์แพดตัวเลขแบบฝัง

ุ คณสามารถสลับฟังก์ชันของแป้นต่างๆ บนคีย์แพดตัวเลขแบบฝังได้ชั่วคราวระหว่างฟังก์ชันแป้นพิมพ์มาตรฐานกับฟังก์ชัน คยีแพด:

- ี เมื่อต้องการใช้ฟังก์ชันตัวเลขของแป้นคีย์แพดขณะปิดคีย์แพด ให้กดแป้น fn ค้างไว้ขณะกำลังกดแป้นคีย์แพด
- ่ เมื่อต้องการใช้ฟังก์ชันมาตรฐานของแป้นคีย์แพดขณะเปิดคีย์แพด:
	- กดแป้น fn ค้างไว้เพื่อพิมพ์เป็นตัวพิมพ์เล็ก
	- ำด fn+shift ค้างไว้เพื่อพิมพ์เป็นตัวพิมพ์ใหญ่

### การใช้อุปกรณ์ชี้ตำแหน่ง

 $\mathbb{F}_2$  <mark>หมายเหตุ: นอกจากอุปกรณ</mark>์ชี้ตำแหน่งที่รวมอยู่ในคอมพิวเตอร์ คุณสามารถใช้เมาส์ USB ภายนอก (ซื้อแยกต่างหาก) .............<br>โดยเชื่อมต่อกับพอร์ต USB พอร์ตใดพอร์ตหนึ่งบนคอมพิวเตอร์

### ึ การตั้งค่าการกำหนดลักษณะอปกรณ์ชี้ตำแหน่ง

ี่ ใช้ คณสมบัติของเมาส์ ใน Windows เพื่อกำหนดการตั้งค่าอุปกรณ์ชี้ตำแหน่งเอง เช่น การกำหนดค่าปุ่ม ความเร็วของการ ึ คลิก และตัวเลือกตัวชี้

วิธีเข้าถึง คณสมบัติของเมาส์

**Windows 7–เลือก <b>เริ่ม > อปกรณ์และเครื่องพิมพ์** จากนั้นให้คลิกขวาที่อปกรณ์ที่แสดงถึงคอมพิวเตอร์ของคณ และเลือก การตั้งค่าเมาส์

**Windows Vista**—เลือก เรมิ่ **>** แผงควบคมุ **>** ฮารดแวรและเสยงี **>** เมาส

### ึ การใช้ปากกาชี้ตำแหน่ง

ึกดปากกาขี้ตำแหน่งไปตามทิศทางที่คณต้องการเลื่อนตัวขึ้บนหน้าจอ ใช้ปมปากกาขี้ตำแหน่งซ้ายและขวาเหมือนกับที่คณใช้ าไมซ้ายและขวาบนเมาส์ภายนอก

### การใช้ทัชแพด

เมื่อต้องการเลื่อนตัวขี้ ให้เลื่อนนิ้วมือหนึ่งนิ้วลากผ่านทัชแพดไปตามทิศทางที่คณต้องการให้ตัวขี้เลื่อนไป ใช้ปมทัชแพดซ้าย ี และขวาเหมือนกับป่มบนเมาส์ภายนอก

1<del>"》 <mark>หมายเหตุ</mark>: หากคุณ</del>ใช้ทัชแพดเพื่อเลื่อนตัวชี้ คุณต้องยกนิ้วออกจากทัชแพดก่อนจะขยับไปยังพื้นที่เลื่อน เพียงเลื่อนนิ้วมือ ็จากทัชแพดไปยังพื้นที่สำหรับเลื่อนจะไม่เปิดใช้ฟังก์ชันการเลื่อน

### <span id="page-32-0"></span>การเปิด**/**ปิดใชงานท ชแพด ั

หากต้องการเปิดและปิดใช้งานทัชแพด เคาะสองครั้งเร็วๆ ที่ไฟแสดงสถานะทัชแพด

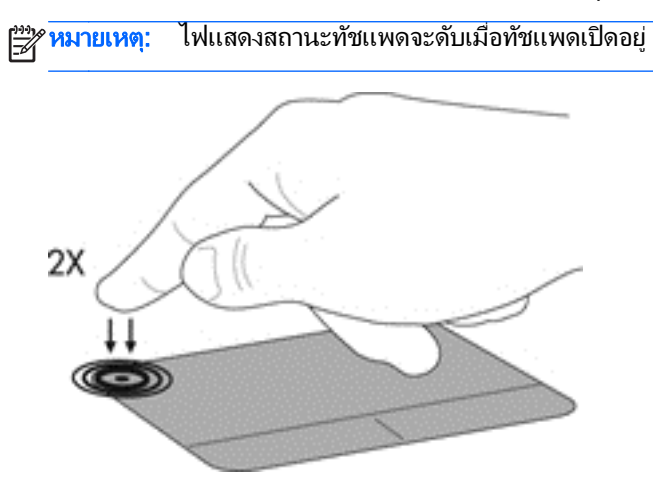

### การนําทาง

ี่ เมื่อต้องการเลื่อนตัวชี้ ให้เลื่อนนิ้วมือหนึ่งนิ้วลากผ่านทัชแพดไปตามทิศทางที่คุณต้องการให้ตัวชี้เลื่อนไป

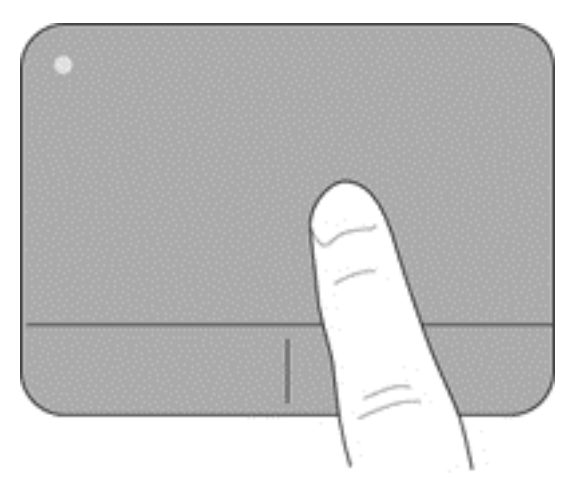

### <span id="page-33-0"></span>การเลือก

่ ใช้ปมทัชแพดซ้ายและขวาเหมือนกับป่มที่ตรงกันบนเมาส์ภายนอก

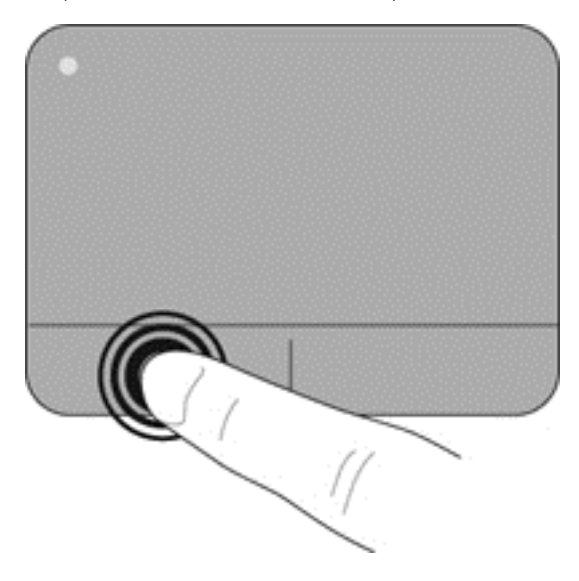

### การใช้รูปแบบการสัมผัสบนทัชแพด

ทัชแพดสนับสนุนรูปแบบการสัมผัสหลากหลาย เมื่อต้องการใช้รูปแบบการสัมผัสบนทัชแพด ให้วางนิ้วมือสองนิ้วบนทัชแพด พร้อมกัน

<mark>; " ทมายเหตุ:</mark> รูปแบบการสัมผัสทัชแพดอาจไม่รองรับในโปรแกรมทั้งหมด

การดการสาธิตรปแบบการสัมผัส

- **1. คลิกไอคอน <b>แสดงไอคอนที่ซ่อน** ในพื้นที่แจ้งเตือนที่ด้านขวาสดของแถบงาน
- ี <mark>2. คลิก ไอคอน Synaptics ( ) แล้วจึงคลิก Pointing Device Properties (คุณสมบัติอุปกรณ์ขี้ตำแหน่ง)</mark>
- **3**. คลกแท ิ ็บ การตงค้ั าอ ปกรณ ุ แลวจ งดึ บเบ ั ลคล ิ กิ **Synaptics LuxPad**
- ี**4.** เลือกกล่องกาเครื่องหมายที่อยู่ติดกับรูปแบบการสัมผัสเพื่อเรียกใช้งานการสาธิต

เมื่อต้องการเปิด/ปิดใช้งานรปแบบการสัมผัส:

- **1. คลิกไอคอน <b>แสดงไอคอนที่ซ่อน** ในพื้นที่แจ้งเตือนที่ด้านขวาสุดของแถบงาน
- ี **2. คลิกขวาที**่ไอคอน Synaptics *( )* แล้วจึงคลิก Pointing Device Properties (คุณสมบัติอุปกรณ์ขี้ตำแหน่ง)
- **3**. คลกแท ิ ็บ การตงค้ั าอ ปกรณ ุ แลวด บเบ ั ลคล ิ กทิ ี่ **Synaptics LuxPad**
- **4. เลือกกล่องกาเครื่องหมายของรูปแบบการสัมผัสที่คุณต้องการเปิดหรือปิดใช้งาน**
- **5. คลิก นำไปใช้ แล้วคลิก ตกลง**

### <span id="page-34-0"></span>การเลอนื่

ึ การเลื่อนมีประโยชน์สำหรับการขยับขึ้น ลง หรือไปด้านข้างในหน้าเพจหรือรปภาพ เมื่อต้องการเลื่อน ให้วางนิ้วมื้อสองนิ้ว ้ ห่างจากกันเล็กน้อยบนทัชแพด แล้วลากผ่านทัชแพดให้เคลื่อนไหวขึ้น ลง ไปทางซ้าย หรือไปทางขวา

[<del>"")</del> พมายเหตุ: ความเร็วของการเลื่อนจะควบคุมโดยความเร็วของนิ้วมือ

หมายเหต:ุ การเลอนสองน ื่ ิ้วถูกเปิดใชงานจากโรงงาน

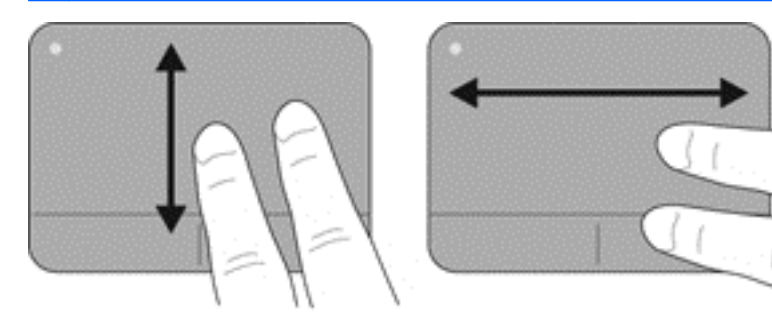

### การบบนี ิ้ว**/**การยอ **/**ขยาย

ึ การบีบนิ้วช่วยให้คุณขยายหรือย่อขนาดรูปภาพหรือข้อความ

- ขยายขนาดโดยวางนิ้วสองนิ้วด้วยกันบนทัชแพด แล้วเลื่อนแยกห่างจากกัน
- ย่อขนาดโดยวางนิ้วสองนิ้วแยกห่างจากกันบนทัชแพด แล้วเลื่อนเข้าหากัน

|<del>\*\*\*</del><br>|<del>| กี่ พมายเหตุ: การ</del>บีบนิ้ว/การย่อ/ขยายถูกเปิดใช้งานจากโรงงาน

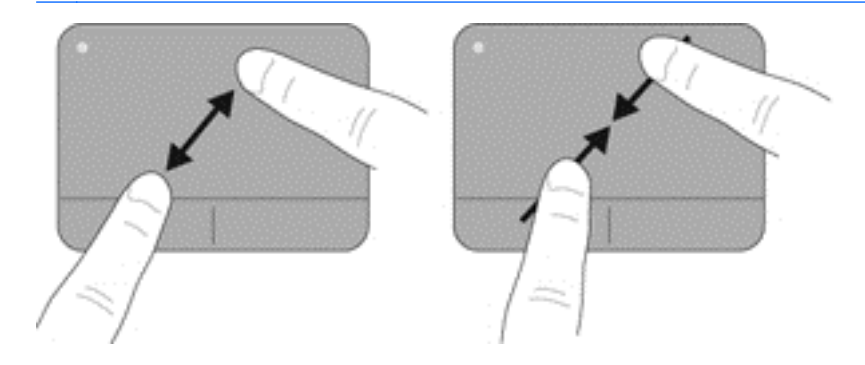

#### <span id="page-35-0"></span>การหมนุ

การหมุนช่วยให้คุณสามารถหมุนรายการต่างๆ เช่น ภาพถ่าย เมื่อต้องการหมุน ให้สร้างนิ้วชี้ด้านซ้ายเป็นจุดยึดในโซนทัช แพด เลื่อนนิ้วชี้ด้านขวาไปรอบนิ้วที่เป็นจุดยึดโดยเคลื่อนไหวแบบกวาดจาก 12 นาฬิกาไปยัง 3 นาฬิกา เมื่อต้องการหมุน ี่ ย้อนกลับ ให้เลื่อนนิ้วชี้ด้านขวาจาก 3 นาฬิกาไปยัง 12 นาฬิกา

<mark>\*\*\*\*\*</mark><br>สำหนัก การหมุนต้องกระทำอยู่ภายในโซนทัชแพด

|<del>\*\*</del><br>|#พี**ทมายเหตุ:** การหมุนถูกปิดใช้งานจากโรงงาน

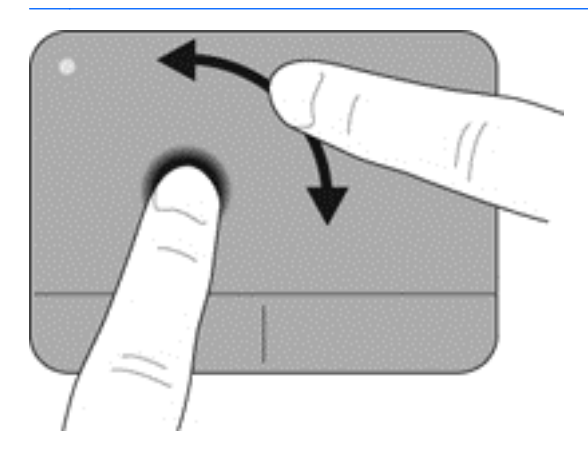

### <span id="page-36-0"></span>**6 การบำรุงรักษา** ั

- การใสหร ือถอดแบตเตอรี่
- ิ การเปลี่ยนหรืออัพเกรดฮาร์ดไดรฟ์
- <u>ิ การเพิ่มหรือเปลี่ยนอปกรณ์หน่วยความจำ</u>
- การอัพเกรดโปรแกรมและไดรเวอร์

### การใสหร ือถอดแบตเตอรี่

่<del>∣≌</del>่∕ <mark>หมายเหตุ:</mark> สำหรับข้อมูลเพิ่มเติมเกี่ยวกับการใช้แบตเตอรี่ โปรดดู *คู่มืออ้างอิงสำหรับคอมพิวเตอร์โน้ตบุ๊กของ* HP

เมื่อต้องการใส่แบตเตอรี่:

▲ ใส่แบตเตอรี่เข้าไปในช่องใส่แบตเตอรี่จนกระทั่งเข้าที่อย่างแน่นหนา สลักปลดแบตเตอรี่จะล็อกแบตเตอรี่ให้เข้าที่โดยอัตโนมัติ

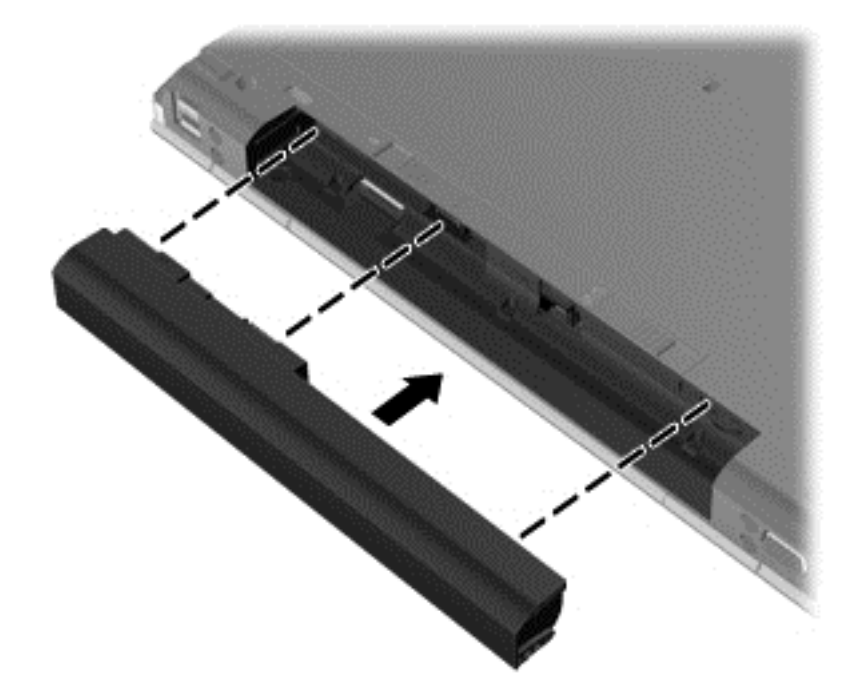

้ เมื่อต้องการถอดแบตเตอรี่

<u>∧∖</u> <mark>ข้อควรระวัง: การถอดแบตเตอรี่ที่เป็นแหล่งพลังงานเพียงแหล่งเดียวสำหรับคอมพิวเตอร์อาจทำให้ข้อมูลสูญหายได้ เพื่อ</mark> ี ป้องกันไม่ให้ข้อมูลสูญหาย ให้บันทึกงานของคุณและเรียกใช้โหมดไฮเบอร์เนต หรือปิดระบบคอมพิวเตอร์ผ่านทาง Windows ก่อนที่จะถ<sup>ื</sup>อดแบตเตอรี่

**1. เลื่อนสลักปลดแบตเตอรี่ (1) เพื่อปลดแบตเตอรี่** 

<span id="page-37-0"></span>**2**. ถอดแบตเตอรีออกจากคอมพ ่ วเตอร ิ **(2)**

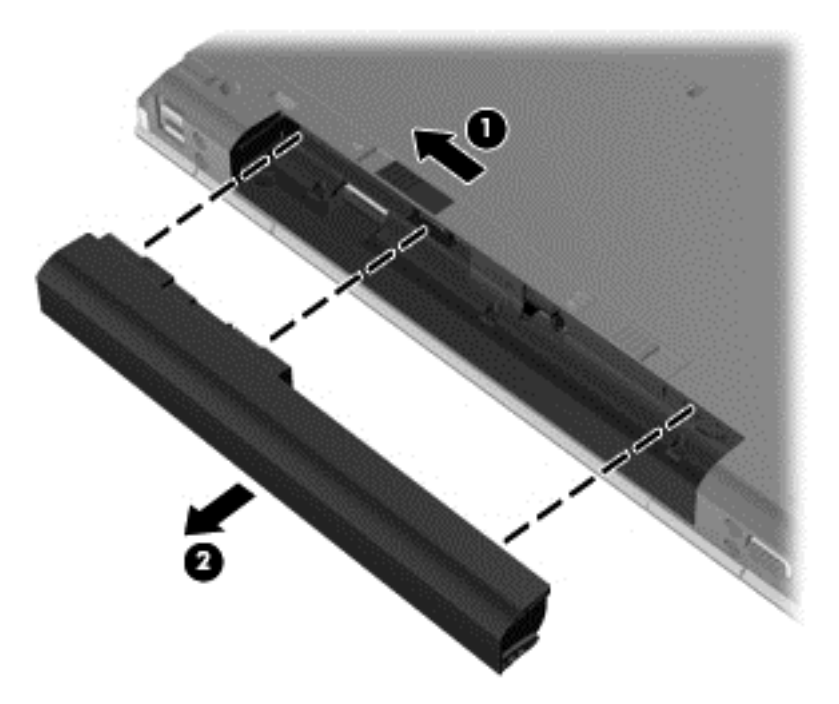

## การเปลี่ยนหรืออัพเกรดฮาร์ดไดรฟ์

 $\bigwedge$  ข้อควรระวัง: เพื่อป้องกันข้อมูลสูญหายหรือระบบไม่ตอบสนอง:

ปิดเครื่องคอมพิวเตอร์ก่อนที่จะถอดฮาร์ดไดรฟ์ออกจากช่องใส่ อย่าถอดฮาร์ดไดรฟ์ขณะที่คอมพิวเตอร์เปิดอยู่ หรืออยู่ใน สถานะสลีป หรือไฮเบอรเนต

หากคุณไม่แน่ใจว่าคอมพิวเตอร์ปิดอยู่หรืออยู่ในสถานะไฮเบอร์เนต ให้เปิดเครื่องคอมพิวเตอร์โดยกดปุ่มเปิด/ปิด จากนั้นให้ ี ปิดคอมพิวเตอร์ผ่านทางระบบปฏิบัติการ

### การถอดฮารดไดรฟ

- **1. บันทึกงานของคณและปิดระบบคอมพิวเตอร์**
- **2. ถอดปลั๊กไฟ AC และอปกรณ์ภายนอกทั้งหมดที่เชื่อมต่อกับคอมพิวเตอร์**
- **3**. ถอดแบตเตอรี่
- ี **4. เลื่อนสลักปลดฝาปิดไปทางขวา <b>(1)** เพื่อเข้าถึงสกรูฝาปิด
- **5.** ขันและถอดสกรูออก (2)
- **6. เ**ลื่อนสลักปลดฝาปิด **(3)** ไปทางขวาจนสดเพื่อปลดฝาปิด

**7**. ถอดฝาปิดโดยเลือนฝาป ่ ิด **(4)** และถอดออก **(5)**

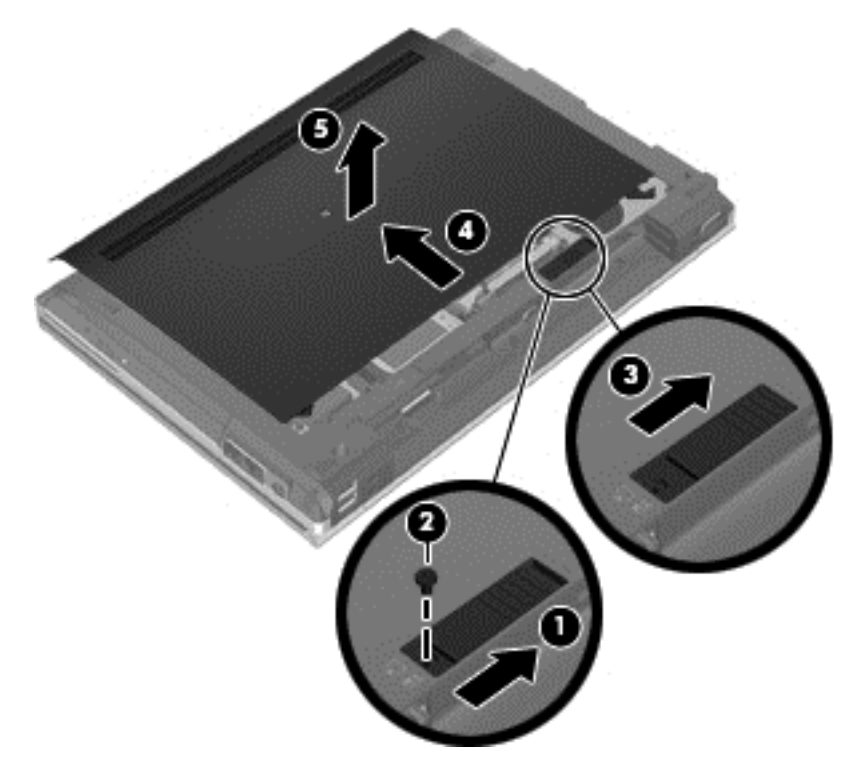

- **8**. ถอดสกรู4 ตวทั ยี่ ดฮาร ึ ดไดรฟ **(1)**
- ี**9. ยกฮาร์ดไดรฟ์ออกโดยจับที่แท็บ <b>(2)** และดึงออกจากที่เชื่อมต่อ

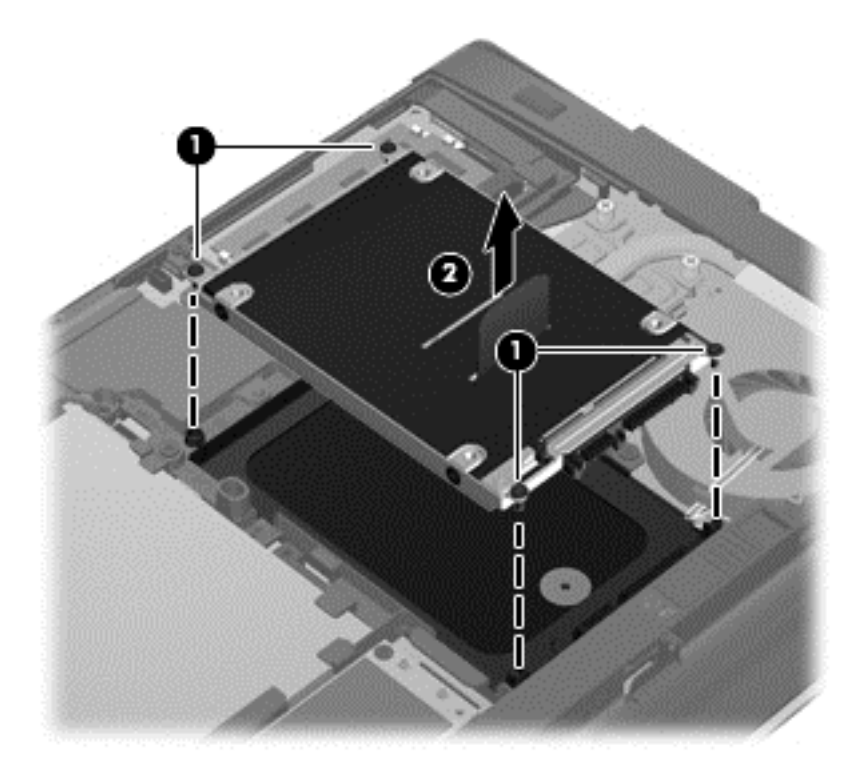

### <span id="page-39-0"></span>การติดตั้งฮาร์ดไดรฟ์

- **1**. เลือนฮาร ่ ดไดรฟเขาในช องจนล ็อกเขาท ี่ **(1)**
- **2**. ใสสกร สู ีต่ วทั ยี่ ดฮาร ึ ดไดรฟ **(2)** กลบเข ั าท ีเด่ มิ

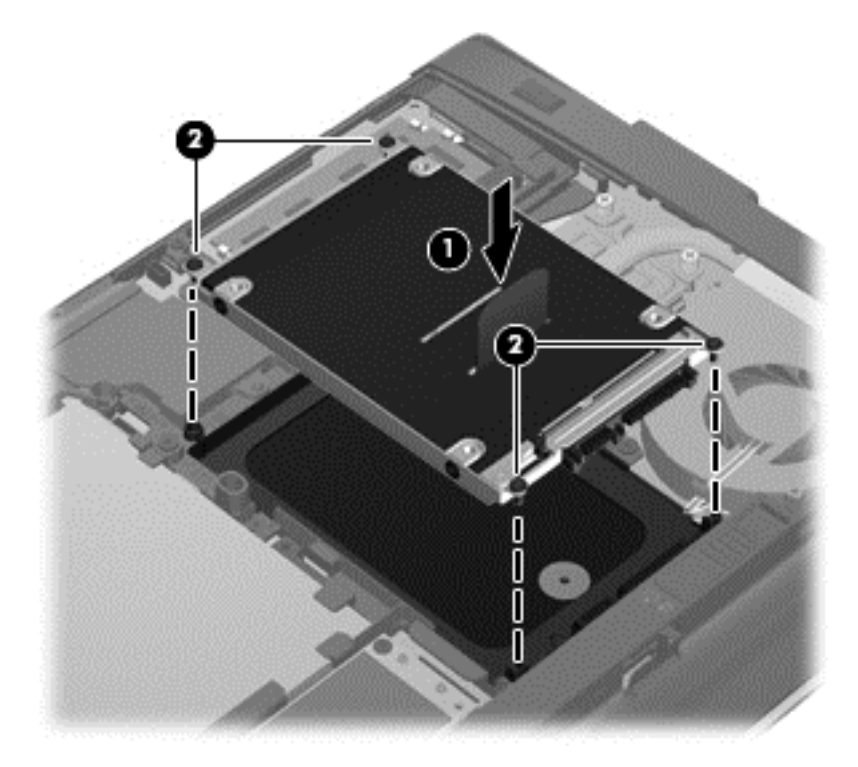

- **3**. เลือนฝาป ่ ิดบนคอมพวเตอร ิ **(2)**
- ี **4. เลื่อนสลักปลดฝาปิดไปทางขวา (3) เพื่อเปลี่ยนสกรูฝาปิด (4)**

<span id="page-40-0"></span>**5. เ**ลื่อนสลักปลดไปทางซ้าย **(5)** เพื่อล็อกฝาปิด

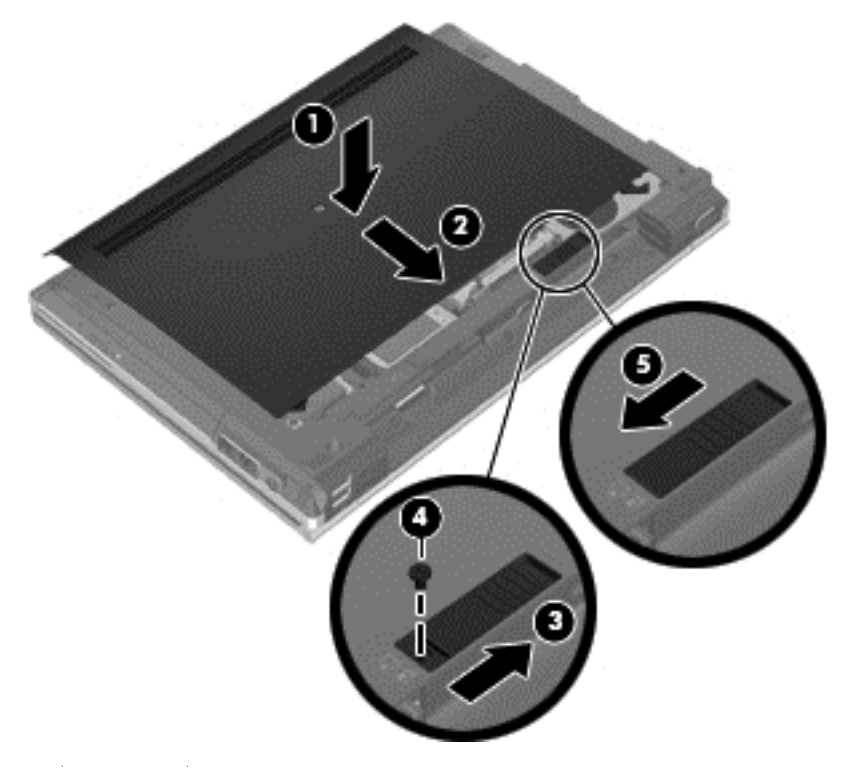

- **6**. เปลี่ยนแบตเตอรี่
- **7. เสียบปลั๊กไฟ AC และเชื่อมต่ออปกรณ์ภายนอกเข้ากับคอมพิวเตอร์**
- **8**. เปิดคอมพวเตอร ิ

## ิการเพิ่มหรือเปลี่ยนอุปกรณ์หน่วยความจำ

ึ คอมพิวเตอร์เครื่องนี้มีช่องเสียบอปกรณ์หน่วยความจำสองช่อง คณสามารถอัพเกรดขีดความสามารถของคอมพิวเตอร์ได้ ี่ ด้วยการเพิ่มอุปกรณ์หน่วยความจำไว้ในช่องเสียบหน่วยความจำที่ว่างอยู่ หรือด้วยการอัพเกรดอุปกรณ์หน่วยความจำที่มีอยู่ ในช่องเสียบหน่วยความจำหลัก

 $\bigwedge$  <mark>คำเตือน!</mark> เพื่อป้องกันไฟฟ้าช็อตหรือความเสียหายต่ออุปกรณ์ ให้ถอดปลั๊กไฟและถอดแบตเตอรี่ทั้งหมดออกก่อนที่จะติดตั้ง ือปกรณ์หน่วยความจำ

 $\bigwedge$  ข้อควรระวัง: การคายประจุไฟฟ้าสถิต (Electrostatic Discharge - ESD) อาจทำให้ขึ้นส่วนอิเล็กทรอนิกส์ได้รับความ ้ เสียหาย ก่อนที่จะเริ่มกระบวนการ คณจะต้องคายประจ ไฟฟ้าสถิตด้วยการแตะที่วัตถโลหะที่ต่อลงดิน

[<mark>\*\*\*)? หมายเหตุ:</mark> ในการใช้โครงแบบดูอัลแชนเนล (dual-channel) เมื่อเพิ่มอุปกรณ์หน่วยความจำตัวที่สอง ควรตรวจสอบว่า ้อุปกรณ์หน่วยความจำทั้งสองเหมือนกัน

้เมื่อต้องการเพิ่มหรือเปลี่ยนอปกรณ์หน่วยความจำ:

#### <span id="page-41-0"></span> $\bigwedge$  ข้อควรระวัง: เพื่อป้องกันข้อมูลสูญหายหรือระบบไม่ตอบสนอง:

ปิดระบบคอมพิวเตอร์ก่อนที่จะเพิ่มหรือเปลี่ยนอุปกรณ์หน่วยความจำ อย่าถอดอุปกรณ์หน่วยความจำขณะที่คอมพิวเตอร์เปิด ่ อยู่ หรืออยู่ในสถานะสลีป หรือไฮเบอร์เนต

หากคุณไม่แน่ใจว่าคอมพิวเตอร์ปิดอยู่หรืออยู่ในสถานะไฮเบอร์เนต ให้เปิดเครื่องคอมพิวเตอร์โดยกดปุ่มเปิด/ปิด จากนั้นให้ ี ปิดคอมพิวเตอร์ผ่านทางระบบปฏิบัติการ

- **1. บันทึกงานของคุณและปิดระบบคอมพิวเตอร์**
- **2. ถอดปลั๊กไฟ AC และอปกรณ์ภายนอกทั้งหมดที่เชื่อมต่อกับคอมพิวเตอร์**
- **3**. ถอดแบตเตอรี่
- **4. เลื่อนสลักปลดฝาปิดไปทางขวา <b>(1)** เพื่อเข้าถึงสกรูฝาปิด
- **5.** ขันและถอดสกรูออก **(2)**
- **6. เ**ลื่อนสลักปลดฝาปิด **(3)** ไปทางขวาจนสุดเพื่อปลดฝาปิด

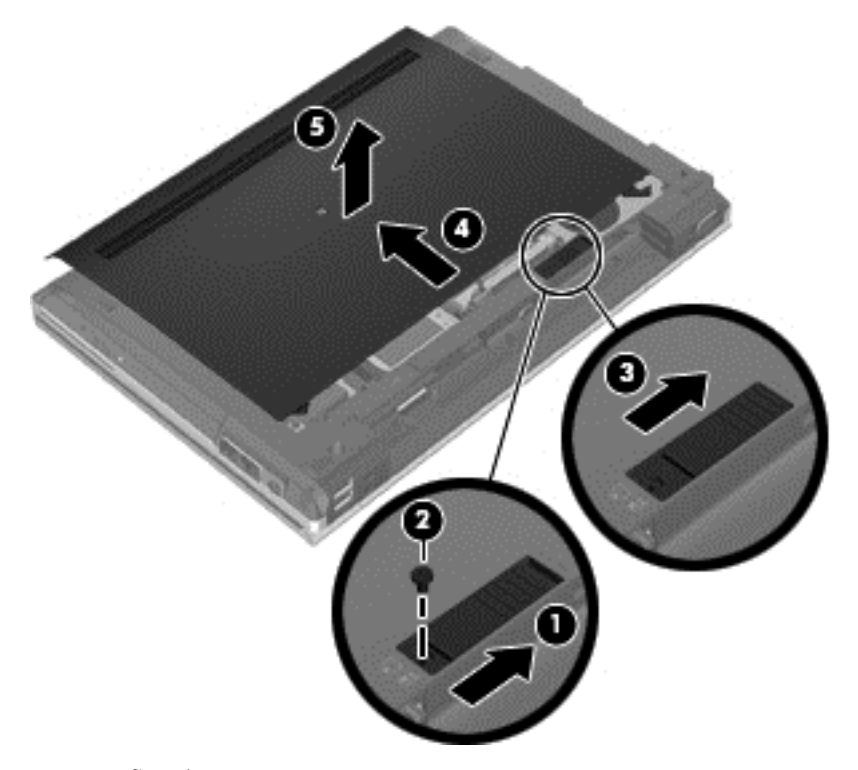

- **7**. ถอดฝาปิดโดยเลือนฝาป ่ ิด **(4)** และถอดออก **(5)**
- **8. หากคุณต้องการเปลี่ยนอุปกรณ์หน่วยความจำ ให้ถอดอุปกรณ์หน่วยความจำที่มีอยู่:** 
	- **a.** ดึงคลิปยึด **(1)** ที่แต่ละด้านของอุปกรณ์หน่วยความจำ ้ อปกรณ์หน่วยความจำจะเผยอขึ้นมา

<span id="page-42-0"></span>**b.** จับขอบของอุปกรณ์หน่วยความจำ (2) แล้วค่อยๆ ดึงอุปกรณ์หน่วยความจำออกจากช่องเสียบหน่วยความจำ

 $\bigwedge$  <mark>ข้อควรระวัง: เพื่อป้องกันไม่ให้อุปกรณ์หน่วยความจำได้รับความเสียหาย ให้จับอุปกรณ์หน่วยความจำที่ส่วน</mark> ีขอบเท่านั้น อย่าแตะที่ส่วนประกอบบนอุปกรณ์หน่วยความจำ

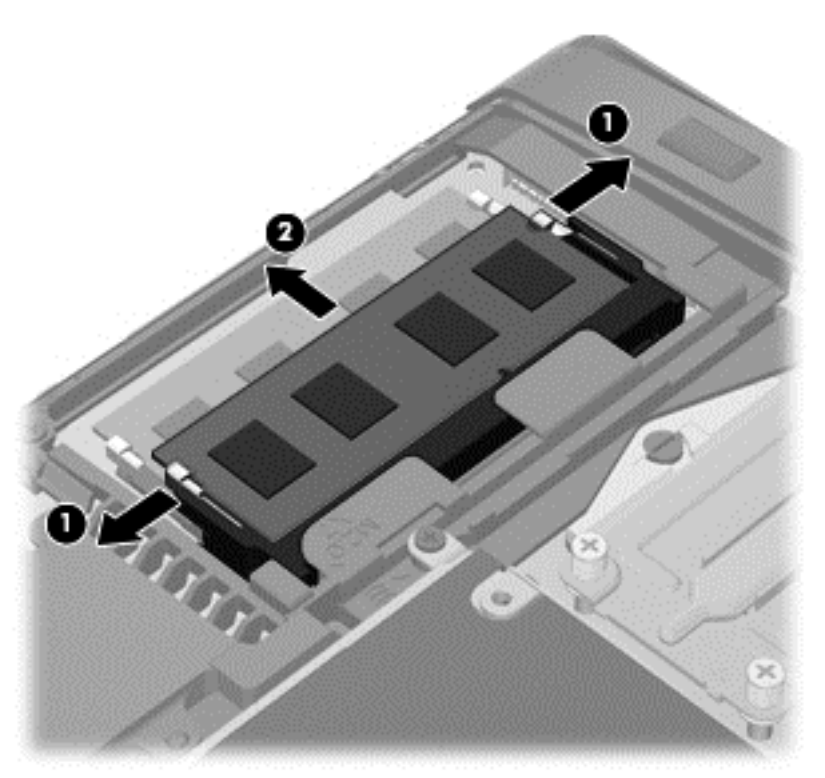

ู เพื่อป้องกันอุปกรณ์หน่วยความจำหลังจากที่ถอดออกมาแล้ว ให้เก็บไว้ในหีบห่อบรรจุที่ปลอดภัยจากไฟฟ้าสถิต

- **9.** ใส่อุปกรณ์หน่วยความจำใหม่:
	- <u> $\bigwedge$  ข้อควรระวัง:</u> เพื่อป้องกันไม่ให้อุปกรณ์หน่วยความจำได้รับความเสียหาย ให้จับอุปกรณ์หน่วยความจำที่ส่วนขอบ ้ เท่านั้น อย่าแตะที่ส่วนประกอบบนอุปกรณ์หน่วยความจำ
		- **a.** จัดวางส่วนขอบที่มีรอยบาก **(1)** ของอุปกรณ์หน่วยความจำให้ตรงกับแท็บในช่องเสียบหน่วยความจำ
		- **b.** ขณะที่อปกรณ์หน่วยความจำทำมม 45 องศากับพื้นผิวของช่องใส่อปกรณ์หน่วยความจำ ให้กดหน่วยความจำ **(2)** ลงในช่องเสียบจนกระทั่งล็อคเข้าที่อย่างแน่นหนา
- <span id="page-43-0"></span>**c**. คอยๆ กดอุปกรณหนวยความจาํ **(3)** ลง โดยออกแรงกดทงท้ั ขอบด ี่ านซ ายและด านขวาของอ ุปกรณหนวยความ ึ จำ จนกระทั่งคลิปยึดล็อคเข้าที่
- <u>⁄่∖ <mark>ข้อควรระวั</mark>ง: เพื่อป้องกันไม่ให้อุปกรณ์หน่วยความจำได้รับความเสียหาย อย่าทำให้อุปกรณ์หน่วยความจำโค้ง</u> งอ

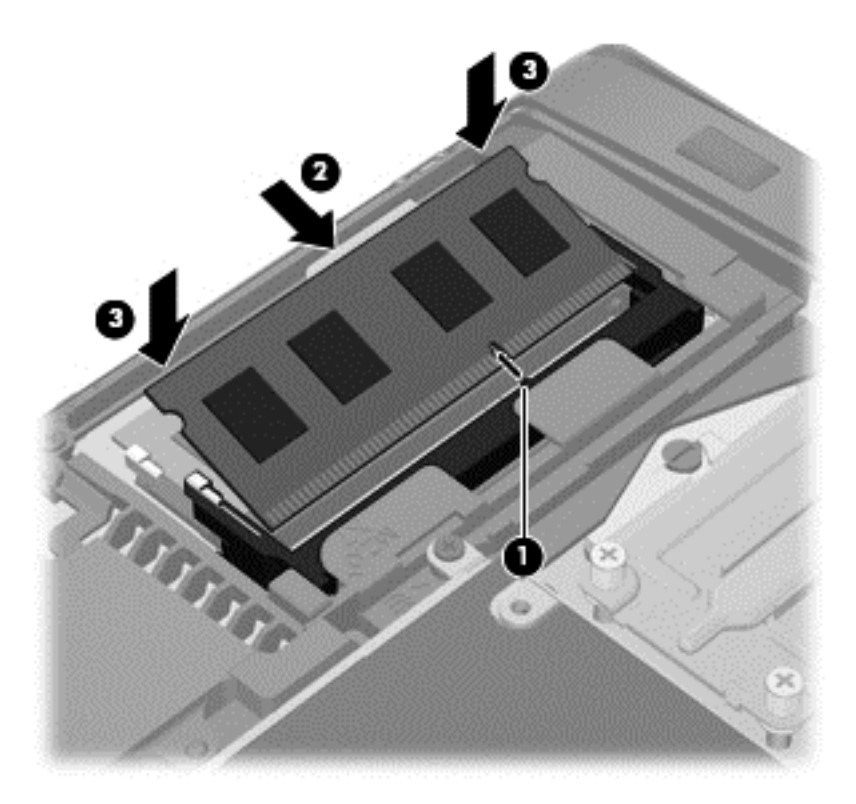

- ี **10. วางแท็บ (1) บนฝาปิดให้ตรงกับรอยบากบนคอมพิวเตอร์**
- **11. เ**ลื่อนฝาปิดบนคอมพิวเตอร์ **(2)**
- **12. เลือนสลักปลดฝาปิดไปทางขวา (3) เพื่อเปลี่ยนสกรูฝาปิด (4)**

**13**. เลือนสล ่ กปลดไปทางซ ั าย **(5)** เพือล่ ็อกฝาปิด

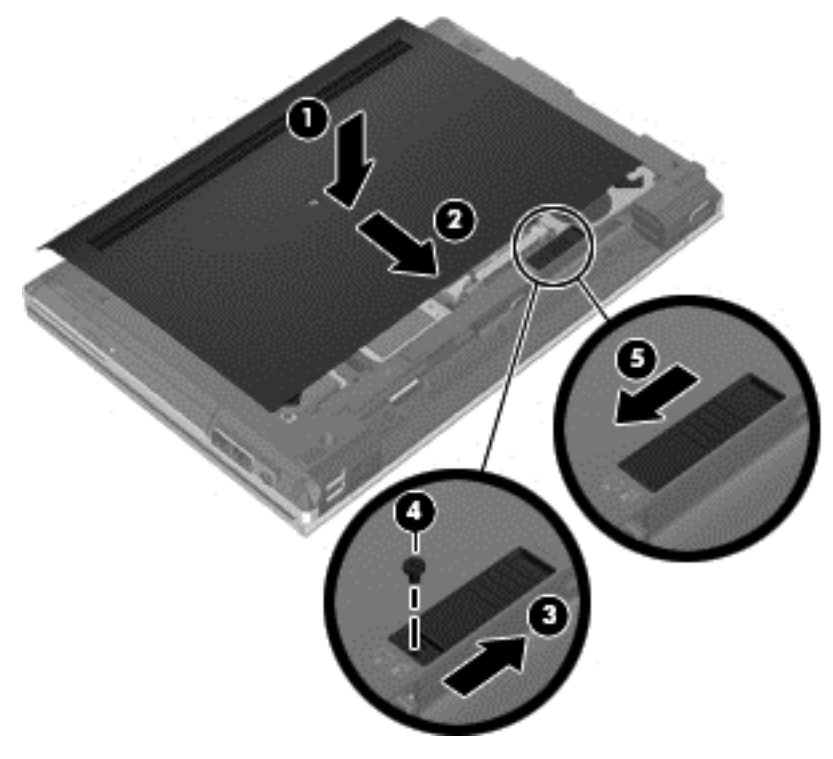

- **14.** ใส่แบตเตอรี่กลับเข้าที่
- ี **15. เสียบปลั๊กไฟ AC และเชื่อมต่ออุปกรณ์ภายนอกเข้ากับคอมพิวเตอร์**
- **16.** เปิดเครื่องคอมพิวเตอร์

# <span id="page-45-0"></span>การอพเกรดโปรแกรมและไดรเวอร ั

HP ขอแนะนำให้คุณอัพเดตโปรแกรมและไดรเวอร์ของคุณอย่างสม่ำเสมอเพื่อให้เป็นเวอร์ชันล่าสุด ไปที่ <u><http://www.hp.com/support></u> เพื่อดาวน์โหลดเวอร์ชันล่าสุด นอกจากนี้คุณยังสามารถขอรับการแจ้งเตือนเกี่ยวกับการ อัพเดตอัตโนมัติเมื่อโปรแกรมอัพเดตพร้อมใช้งาน

### <span id="page-46-0"></span>**7 การสำรองและการกู้**คืน ื

### **Windows 7**

- ่ การสำรองข้อมลของคณ
- ึ การดำเนินการก้คืนระบบ

ี เพื่อปกป้องข้อมลของคณ ให้ใช้ การสำรองข้อมลและการคืนค่าของ Windows เพื่อสำรองไฟล์และโฟลเดอร์ สำรองข้อมล ้ทั้งหมดในฮาร์ดไดรฟ์ของคณ (มีเฉพาะบางร่นเท่านั้น) สร้างดิสก์การซ่อมแซมระบบ (มีเฉพาะบางร่นเท่านั้น) โดยใช้ไดรฟ์ แบบออปติคอลที่ติดตั้งไว้ (มีเฉพาะบางร่นเท่านั้น) หรือไดรฟ์แบบออปติคอลภายนอกที่เป็นอปกรณ์เสริม หรือสร้างจดคืนค่า ้ ระบบ ในกรณีที่ระบบล้มเหลว คณสามารถใช้ไฟล์สำรองเพื่อคืนค่าเนื้อหาของคอมพิวเตอร์ของคณ

การสำรองข้อมลและการคืนค่าของ Windows มีตัวเลือกต่อไปนี้

- ี การสร้างดิสก์ดื่นค่าระบบ (มีเฉพาะบางรุ่นเท่านั้น) โดยใช้ไดรฟ์แบบออปติคอลที่ติดตั้งไว้ (มีเฉพาะบางรุ่นเท่านั้น) หรือไดรฟ์แบบออปติคอลภายนอกที่เป็นอุปกรณ์เสริม
- การสำรองข้อมลของ**ค**ณ
- ิ การสร้างอิมเมจระบบ (มีเฉพาะบางรุ่นเท่านั้น)
- ิ การกำหนดเวลาสำรองข้อมูลอัตโนมัติ (มีเฉพาะในบางรุ่นเท่านั้น)
- ุ การสร้างจด<sub>ู</sub>กีนค่าระบบ
- ่ การก้<sub>ึ</sub>กืนไฟล์
- ิ การคืนค่าคอมพิวเตอร์เป็นสถานะก่อนหน้า
- การกคู นขื อม ูลโดยใชเคร ืองม ่ อการก ื คู นื

[<mark>\*\*\*]? หมายเหตุ:</mark> สำหรับคำแนะนำโดยละเอียด ให้ค้นหาหัวข้อเหล่านี้ในบริการช่วยเหลือและวิธีใช้

่ ในกรณีที่ระบบไม่เสถียร HP ขอแนะนำให้คณพิมพ์ขั้นตอนการก้คืนและเก็บไว้ใช้งานในภายหลัง

[<mark>ு? หมายเหตุ:</mark> ∴ Windows มีคุณลักษณะการควบคุมบัญชีผู้ใช้เพื่อปรับปรุงความปลอดภัยของคอมพิวเตอร์ อาจมีพร้อมต์ ู ปรากฏขึ้นเพื่อขออนฌาตจากคณหรือสอบถามรหัสผ่านสำหรับงานต่างๆ เช่น การติดตั้งซอฟต์แวร์ การเรียกใช้ยทิลิตี้ หรือ การเปลี่ยนแปลงการตั้งค่า Windows โปรดดข้อมลเพิ่มเติมในบริการช่วยเหลือและวิธีใช้

### <u>การสำรองข้อมลของคณ</u>

ึการก้คืนหลังจากระบบล้มเหลวจะให้ผลลัพธ์ที่ดีเพียงใดนั้นขึ้นอย่กับการสำรองข้อมลล่าสด คณควรสร้างดิสก์ซ่อมแซมระบบ (มีเฉพาะบางรุ่นเท่านั้น) โดยใช้ไดรฟ์แบบออปติคอลที่ติดตั้งไว้ (มีเฉพาะบางรุ่นเท่านั้น) หรือใช้ไดรฟ์แบบออปติคอล ิภายนอกที่เป็นอุปกรณ์เสริม และเริ่มการสำรองข้อมลทันทีหลังจากตั้งค่าซอฟต์แวร์ เมื่อคุณเพิ่มซอฟต์แวร์และไฟล์ข้อมูล ู ใหม่ คณควรสำรองข้อมูลในระบบอยู่เสมอเพื่อเก็บรักษาข้อมูลปัจจุบันที่สำรองไว้ ดิสก์ซ่อมแซมระบบ (มีเฉพาะบางรุ่น ้ เท่านั้น) ใช้เพื่อเริ่มการทำงานของ (บุต) คอมพิวเตอร์และซ่อมแซมระบบปฏิบัติการในกรณีที่การทำงานของระบบไม่เสถียร ้ หรือล้มเหลว ข้อมูลสำรองครั้งแรกและสำเนาสำรองต่อๆ มาจะช่วยให้คณสามารถคืนค่าข้อมูลและการตั้งค่าต่างๆ ของคณได้ ่ ในกรณีที่ระบบทำงานล้มเหลว

ุ คณสามารถสำรองข้อมลของคณลงในฮาร์ดไดรฟ์เสริมภายนอก ไดรฟ์เครือข่าย หรือแผ่นดิสก์

โปรดรับทราบประเด็นต่อไปนี้เมื่อทำการสำรองข้อมล

- ุ เก็บไฟล์ส่วนบุคคลในไลบรารีเอกสาร และสำรองข้อมูลในไลบรารีนี้อย่างสม่ำเสมอ
- ี่ สำรองแม่แบบที่เก็บไว้ในโปรแกรมที่เกี่ยวข้อง
- <span id="page-47-0"></span>ิ บันทึกการตั้งค่าแบบกำหนดเองที่ปรากฏในหน้าต่าง แถบเครื่องมือ หรือแถบเมน โดยบันทึกภาพหน้าจอของการตั้งค่า ุ ของคณ ภาพหน้าจอสามารถประหยัดเวลาได้หากคณต้องตั้งค่าการกำหนดลักษณะใหม่
- ในการสำรองข้อมลในดิสก์ ให้ใช้ดิสก์ชนิดต่อไปนี้ (ซื้อแยกต่างหาก) CD-R, CD-RW, DVD+R, DVD+R DL, DVD-R. DVD-R DL หรือ DVD±RW แผ่นดิสก์ที่คณใช้นั้นขึ้นอย่กับประเภทของไดรฟ์แบบออปติคอลที่ติดตั้งไว้ ในคอมพิวเตอร์ของคณ หรือประเภทของไดรฟ์แบบออปติคอลภายนอกที่คณใช้
- [<del>"</del> พมายเหตุ: ดีวีดีและดีวีดีที่สนับสนุนดับเบิลเลเยอร์ (DL) จัดเก็บข้อมลได้มากกว่าซีดี ดังนั้นหากใช้ในการสำรอง ข้อมล ก็จะช่วยลดจำนวนดิสก์ก้คืนระบบที่ต้องใช้
- เมื่อสำรองข้อมูลในดิสก์ ให้ระบุหมายเลขไว้บนดิสก์แต่ละแผ่นก่อนที่จะใส่ในไดรฟ์แบบออปติคอลของคอมพิวเตอร์

วิธีสร้างข้อมลสำรองโดยใช้การสำรองข้อมลและการคืนค่า

<mark>(\*\*\*)? หมายเหตุ:</mark> ตรวจสอบว่าคอมพิวเตอร์เชื่อมต่อกับแหล่งจ่ายไฟ AC ก่อนที่คุณจะเริ่มกระบวนการสำรองข้อมูล

<u>็หมายเหต:</u> กระบวนการสำรองอาจใช้เวลามากกว่าหนึ่งชั่วโมง ขึ้นอย่กับขนาดไฟล์และความเร็วของคอมพิวเตอร์ <sup>ิ</sup>

- **1**. เลือก เรมิ่ **>** โปรแกรมทงหมด ้ั **>** การบํารุงรกษา ั **>** การสารองข ํ อม ูลและการคนคื า
- ี **2.** ทำตามคำแนะนำบนหน้าจอเพื่อตั้งค่าการสำรองข้อมลของคณ สร้างอิมเมจระบบ (มีเฉพาะบางร่นเท่านั้น) หรือสร้าง ดิสก์การซ่อมแซมระบบ (มีเฉพาะบางร่นเท่านั้น)

### การดำเนินการกู้**คืนระบบ**

ู่ ในกรณีที่ระบบทำงานล้มเหลวหรือไม่เสถียร คอมพิวเตอร์มีเครื่องมือต่อไปนี้เพื่อใช้ก์คืนไฟล์ของคณ

- ู เครื่องมือการก้ดีนของ Windows คณสามารถใช้ การสำรองข้อมลและการคืนค่าของ Windows เพื่อก้ดีนข้อมลที่คณ ี่ สำรองไว้ก่อนหน้า นอกจากนี้คณยังสามารถใช้ Windows Startup Repair (การซ่อมแซมการเริ่มต้นระบบของ Windows) เพื่อแก้ไขปัญหาที่ทำให้ไม่สามารถเริ่ม Windows ได้อย่างถกต้อง
- เครื่องมือการกู้ดืน f11 คณสามารถใช้เครื่องมือการกู้คืน f11 เพื่อกู้คืนอิมเมจฮาร์ดไดรฟ์ดั้งเดิมของคณ อิมเมจจะ ี ประกอบด้วยระบบปฏิบัติการ Windows และซอฟต์แวร์โปรแกรมที่ติดตั้งมาจากโรงงาน

<mark>β่% หมายเหตุ:</mark> หากคุณไม่สามารถบูต (เริ่มระบบ) คอมพิวเตอร์ของคุณและไม่สามารถใช้ดิสก์การซ่อมแซมระบบที่คุณสร้าง ไว้ก่อนหน้า (มีเฉพาะบางร่นเท่านั้น) คณจะต้องซื้อดีวีดีระบบปฏิบัติการ Windows 7 เพื่อรีบตคอมพิวเตอร์และซ*่*อมแซม ระบบปฏิบัติการ สำหรับข้อมลเพิ่มเติม โปรดดู การใช้ดีวีดีระบบปฏิบัติการ Windows 7 (ซื้อแยกต่างหาก) ในหน้า 41

### การใชเคร องม ื่ อการก ื คู นของ ื **Windows**

วิธีก้คืนข้อมลของคณจากการสำรองข้อมลก่อนหน้า

- **1**. เลือก เรมิ่ **>** โปรแกรมทงหมด ้ั **>** การบารํ ุงรกษา ั **>** การสารองข ํ อม ูลและการคนคื า
- ี **2.** ปฏิบัติตามคำแนะนำบนหน้าจอเพื่อก้คืนการตั้งค่าระบบคอมพิวเตอร์ของคณ (มีเฉพาะบางร่นเท่านั้น) หรือไฟล์ของ คณุ

ในการกู้คืนข้อมูลของคุณโดยใช้ ซ่อมแซมการเริ่มต้นระบบ ให้ทำตามขั้นตอนต่อไปนี้

- <span id="page-48-0"></span>่ <mark>ข้อควรระวัง: การใช้ ซ่อมแซมการเริ่มต้นระบบ จะลบข้อมูลในฮาร์ดไดรฟ์ทั้งหมดและฟอร์แมตฮาร์ดไดรฟ์ใหม่ ไฟล์</mark> ทั้งหมดที่คุณสร้างและซอฟต์แวร์ใดๆ ที่ติดตั้งไว้บนคอมพิวเตอร์จะถูกลบทิ้งอย่างถาวร เมื่อฟอร์แมตเสร็จเรียบร้อยแล้ว ขั้น ัตอนการก้คืนจะดำเนินการคืนค่าระบบปฏิบัติการ รวมทั้งไดรเวอร์ ซอฟต์แวร์ และยทิลิตี้จากข้อมลสำรองที่ใช้สำหรับการก้ คนื
	- **1. หากเป็นไปได้ ให้สำรองไฟล์ส่วนบคคลทั้งหมดไว้**
	- **2. หากเป็นไปได้ ควรตรวจสอบให้แน่ใจว่ามีพาร์ติชัน Windows และ HP Recovery อย**ู่

เมือต่ องการตรวจสอบว าม พาร ี ตชินั Windows หรือไม ใหเล ือก เรมิ่ **>** คอมพวเตอร ิ

ี เมื่อต้องการตรวจสอบว่ามีพาร์ติชัน HP Recovery หรือไม่ ให้คลิก **เริ่ม** คลิกขวาที**่ คอมพิวเตอร์** คลิก **จัดการ** แล้ว ้ คลิก **การจัดการดิสก์** 

<mark>[\*\*\*}⁄ หมายเหตุ:</mark> หากพาร์ติชัน Windows และ HP Recovery ไม่มีอยู่ในรายการ คุณต้องกู้คืนระบบปฏิบัติการและ ์ โปรแกรมต่างๆ โดยใช้ดีวีดีระบบปฏิบัติการ Windows 7 และแผ่นดิสก์ *Driver Recovery (*การก้คืนไดรเวอร์) (ทั้ง ี สองรายการนี้ต้องซื้อแยกต่างหาก) สำหรับข้อมุลเพิ่มเติม โปรดดู การใช้ดีวีดีระบบปฏิบัติการ Windows 7 (ซื้อแยก ี่ ต่างหาก) ในหน้า 41

**3.** หากมีพาร์ติชัน Windows และ HP Recovery อยในรายการ ให้เริ่มการทำงานของคอมพิวเตอร์ใหม่ แล้วกด f8 ก่อนที่จะโหลดระบบปฏิบัติการ Windows

#### **4. เลือก ซ่อมแซมการเริ่มต้นระบบ**

**5. ทำตามคำแนะนำที่ปรากฏบนหน้าจอ** 

<del>["</del>2⁄ <mark>หมายเหตุ:</mark> สำหรับข้อมูลเพิ่มเติมเกี่ยวกับการกู้คืนข้อมูลโดยใช้เครื่องมือของ Windows ให้ค้นหาหัวข้อนี้ในบริการช่วย เหลือและวิธีใช้

### การใชเคร องม ื่ อการก ื คู นื **f11**

 $\bigwedge$  <mark>ข้อควรระวัง: การใช้ f11 จะเป็นการลบข้อมูลในฮาร์ดไดรฟ์ทั้งหมดและฟอร์แมตฮาร์ดไดรฟ์ใหม่ ไฟล์ทั้งหมดที่คุณสร้าง</mark> ี และซอฟต์แวร์ใดๆ ที่ติดตั้งไว้บนคอมพิวเตอร์จะถูกลบทิ้งอย่างถาวร เครื่องมือการกู้คืน f11 จะติดตั้งระบบปฏิบัติการ รวม ี ถึงโปรแกรมและไดรเวอร์ของ HP ที่ติดตั้งมาจากโรงงานใหม่อีกครั้ง ส่วนซอฟต์แวร์ที่ไม่ได้ติดตั้งมาจากโรงงาน คณต้อง ้ติดตั้งใหม่

้วิธีก้คืนอิมเมจฮาร์ดไดรฟ์ดั้งเดิมโดยใช้ f11

- ี**่ 1.** หากเป็นไปได้ ให้สำรองไฟล์ส่วนบคคลทั้งหมดไว้
- 2. หากเป็นไปได้ ควรตรวจสอบให้แน่ใจว่ามีพาร์ติชัน HP Recovery อยู่ ด้วยวิธีการดังนี้ คลิก **เริ่ม** คลิกขวาที่ ี คอมพิวเตอร์ คลิก จัดการ แล้วคลิก การจัดการดิสก์
- <mark>∣\*\*</mark> <mark>หมายเหตุ:</mark> หากพาร์ติชัน HP Recovery ไม่มีอยู่ในรายการ คุณต้องกู้คืนระบบปฏิบัติการและโปรแกรมต่างๆ โดย ์ ใช้ดีวีดีระบบปฏิบัติการ Windows 7 และแผ่นดิสก์ *Driver Recovery* (การกู้คืนไดรเวอร์) (ทั้งสองรายการนี้ต้องซื้อ ี่ แยกต่างหาก) สำหรับข้อมลเพิ่มเติม โปรดดู การใช้ดีวีดีระบบปฏิบัติการ Windows 7 (ชื้อแยกต่างหาก) ในหนา 41
- ี**่ 3.** หากพาร์ติชัน HP Recovery ไม่มีอยู่ในรายการ ให้เริ่มการทำงานของคอมพิวเตอร์ใหม่ แล้วกด esc ขณะที่ข้อความ "Press the ESC key for Startup Menu" (กดแป้น ESC เพื่อเข้าสุ่เมนูเริ่มต้น) ปรากฏขึ้นที่ด้านล่างของหน้าจอ
- **4. กด f11 ขณะที่ข้อความ "Press <F11> for recovery" (กด <F11> เพื่อก้ดีนข้อมล) ปรากฏขึ้นบนหน้าจอ**
- **5. ทำตามคำแนะนำที่ปรากฏบนหน้าจอ**

### การใชด วีีดระบบปฏ ี บิ ตัการ ิ **Windows 7 (**ซื้อแยกตางหาก **)**

ู้เมื่อต้องการสั่งซื้อดีวีดีระบบปฏิบัติการ Windows 7 ให้ไปที่ <http://www.hp.com/support> เลือกประเทศ/พื้นที่หรือ ุ ภมิภาคของคณ แล้วปกิบัติตามคำแนะนำบนหน้าจอ นอกจากนี้คณยังสามารถสั่งซื้อดีวีดีด้วยการโทรติดต่อฝ่ายสนับสนน ู้ด้านเทคนิค สำหรับข้อมลการติดต่อ โปรดด*ูรายนามหมายเลขโทรศัพท์ทั่วโลก* ที่ให้มาพร้อมกับคอมพิวเตอร์

<span id="page-49-0"></span> $\bigwedge$  ข้อควรระวัง: การใช้ดีวีดีระบบปฏิบัติการ Windows 7 จะลบเนื้อหาทั้งหมดของฮาร์ดไดรฟ์ และฟอร์แมตฮาร์ดไดรฟ์ใหม่ ไฟล์ทั้งหมดที่คุณสร้างและซอฟต์แวร์ใดๆ ที่ติดตั้งไว้บนคอมพิวเตอร์จะถูกลบทิ้งอย่างถาวร เมื่อการฟอร์แมตเสร็จสมบูรณ์ ึ กระบวนการก้ดีนจะช่วยให้คณคืนค่าระบบปภิบัติการ รวมถึงไดรเวอร์ ซอฟต์แวร์ และยุทิลิตี้

้วิธีเริ่มการกู้คืนโดยใช้ดีวีดีระบบปฏิบัติการ Windows 7

ๅ<del>"</del> <mark>หมายเหตุ:</mark> ขั้นตอนนี้จะใช้เวลาหลายนาที

- **1**. หากเป็นไปได้ ให้สำรองไฟล์ส่วนบุคคลทั้งหมดไว้
- **2.** เริ่มการทำงานของคอมพิวเตอร์ใหม่ แล้วใส่ดีวีดีระบบปฏิบัติการ Windows 7 ลงในไดรฟ์แบบออปติคอลก่อนที่จะ โหลดระบบปฏิบัติการ Windows
- ี**3. เมื่อพร้อมต์ปรากฏขึ้น ให้กดแป้นใดๆ บนแป้นพิมพ์**
- **4. ทำตามคำแนะนำที่ปรากฏบนหน้าจอ**
- **5**. คลิก **ถัดไป**
- **6. เลือก ซ่อมแซมคอมพิวเตอร์ของคณ**
- **7. ทำตามคำแนะนำที่ปรากฏบนหน้าจอ**

### **Windows Vista**

ูเพื่อเป็นการปกป้องข้อมูล ให้ใช้ ศนย์การสำรองข้อมูลและการคืนค่า เพื่อสำรองข้อมูลแต่ละไฟล์และโฟลเดอร์ สำรองข้อมูล ฮาร์ดไดรฟ์ทั้งหมด (มีเฉพาะในบางร่นเท่านั้น) หรือสร้างจดคืนค่าระบบ ในกรณีที่ระบบล้มเหลว คณสามารถใช้ไฟล์สำรอง เพื่อคืนค่าเนื้อหาของคอมพิวเตอร์ของคุณ

์ ศนย์การสำรองข้อมลและการคืนค่า มีตัวเลือกต่อไปนี้

- ่ การสำรองไฟล์และโฟลเดอร์
- ึ การสำรองข้อมลทั้งหมดในฮาร์ดไดรฟ์ (มีเฉพาะบางรุ่นเท่านั้น)
- ึ การกำหนดเวลาสำรองข้อมลอัตโนมัติ (มีเฉพาะในบางร่นเท่านั้น)
- การสร้างจดคืนค่าระบบ
- ่ การกู้คืนไฟล์
- การคืนค่าคอมพิวเตอร์เป็นสถานะก่อนหน้า
- ้ การก้คืนข้อมลโดยใช้เครื่องมือการก้คืน

|<del>"</del>" <mark>หมายเหตุ:</mark> สำหรับคำแนะนำโดยละเอียด ให้ค้นหาหัวข้อเหล่านี้ในบริการช่วยเหลือและวิธีใช้

[<mark>ு 222] หมายเหตุ:</mark> ในกรณีที่ระบบไม่เสถียร HP ขอแนะนำให้คุณพิมพ์ขั้นตอนการกู้คืนและเก็บไว้ใช้งานในภายหลัง

[<mark>\*\*\*]? หมายเหตุ:</mark> Windows® ยังมีคุณสมบัติ การควบคุมบัญชีผู้ใช้ เพื่อปรับเพิ่มความปลอดภัยของคอมพิวเตอร์ของคุณ อาจมี พร้อมต์ปรากฏขึ้นเพื่อขออนญาตจากคณหรือสอบถามรหัสผ่านสำหรับงานต่างๆ เช่น การติดตั้งซอฟต์แวร์ การเรียกใช้ยทิลิติ์ หรือการเปลี่ยนแปลงการตั้งค่า Windows โปรดดข้อมลเพิ่มเติมในบริการช่วยเหลือและวิธีใช้

### <u>การสำรองข้อมูลของคุณ</u>

การก้คืนหลังจากระบบล้มเหลวจะให้ผลลัพธ์ที่สมบรณ์เพียงใดนั้นขึ้นอย่กับการสำรองข้อมลล่าสด คณควรสร้างการสำรอง ข้อมลครั้งแรกทันทีหลังจากตั้งค่าซอฟต์แวร์เรียบร้อย เมื่อคุณเพิ่มซอฟต์แวร์และไฟล์ข้อมูลใหม่ คุณควรสำรองข้อมูลใน ้ระบบอย่เสมอเพื่อเก็บรักษาข้อมลปัจจบันที่สำรองไว้

คุณสามารถสำรองข้อมูลของคุณลงในฮาร์ดไดรฟ์เสริมภายนอก ไดรฟ์เครือข่าย หรือแผ่นดิสก์

<span id="page-50-0"></span>โปรดรับทราบประเด็นต่อไปนี้เมื่อทำการสำรองข้อมล

- ุเก็บไฟล์ส่วนบดคลในโฟลเดอร์ เอกสาร และสำรองโฟลเดอร์นี้อย่างสม่ำเสมอ
- ี สำรองแม่แบบที่เก็บไว้ในโปรแกรมที่เกี่ยวข้อง
- ิ บันทึกการตั้งค่าแบบกำหนดเองที่ปรากฏในหน้าต่าง แถบเครื่องมือ หรือแถบเมน โดยบันทึกภาพหน้าจอของการตั้งค่า ้ ของคณ ภาพหน้าจอสามารถประหยัดเวลาได้หากคณต้องตั้งค่าการกำหนดลักษณะใหม่
- ในการสารองข ํ อม ลในด ู สกิ ใหใช ด สกิ ชนิดตอไปน ี้(ซื้อแยกตางหาก ) CD-R, CD-RW, DVD+R, DVD+R DL, DVD-R, DVD-R DL หรือ DVD±RW แผ่นดิสก์ที่คณใช้จะขึ้นอย่กับชนิดของไดรฟ์แบบออปติคอลที่ติดตั้งอยใน คอมพิวเตอร์ของคณ
- <del>["")</del> <mark>หมายเหตุ:</mark> ดีวีดีและดีวีดีที่สนับสนุนดับเบิลเลเยอร์ (DL) จัดเก็บข้อมูลได้มากกว่าซีดี ดังนั้นหากใช้ในการสำรอง ข้อมล ก็จะช่วยลดจำนวนดิสก์ก้คืนระบบที่ต้องใช้
- ่ เมื่อสำรองข้อมูลในดิสก์ ให้ระบุหมายเลขไว้บนดิสก์แต่ละแผ่นก่อนที่จะใสในไดรฟ์แบบออปติคอลของคอมพิวเตอร์

วิธีสร้างข้อมลสำรองโดยใช้การสำรองข้อมลและการคืนค่า

<del>["</del>2<mark>⁄2 หมายเหตุ:</mark> ตรวจสอบว่าคอมพิวเตอร์เชื่อมต่อกับแหล่งจ่ายไฟ AC ก่อนที่คุณจะเริ่มกระบวนการสำรองข้อมูล

<del>["}⁄ หมายเหตุ:</del> กระบวนการสำรองอาจใช้เวลามากกว่าหนึ่งชั่วโมง ขึ้นอยู่กับขนาดไฟล์และความเร็วของคอมพิวเตอร์

- **1**. เลือก เรมิ่ **>** โปรแกรมทงหมด ้ั **>** การบารํ ุงรกษา ั **>** การสารองข ํ อม ูลและการคนคื า
- ี **2.** ปฏิบัติตามคำแนะนำบนหน้าจอเพื่อสำรองข้อมลทั้งหมดบนคอมพิวเตอร์ของคณ (มีเฉพาะบางร่นเท่านั้น) หรือไฟล์ ของคณุ

### การดำเนินการก้คืน

่ ในกรณีที่ระบบทำงานล้มเหลวหรือไม่เสถียร คอมพิวเตอร์มีเครื่องมือต่อไปนี้เพื่อใช้ก้คืนไฟล์ของคณ

- ู เครื่องมือการก์คืนของ Windows คณสามารถใช้ ศนย์การสำรองข้อมลและการคืนค่า เพื่อก้คืนข้อมลที่คณสำรองไว้ ึ ก่อนหน้า นอกจากนี้คณยังสามารถใช้ Windows Startup Repair (การซ่อมแซมการเริ่มต้นระบบของ Windows) ี เพื่อแก้ไขปัญหาที่ทำให้ไม่สามารถเริ่ม Windows ได้อย่างถกต้อง
- เครื่องมือการกู้คืน f11 คุณสามารถใช้เครื่องมือการกู้คืน f11 เพื่อกู้คืนอิมเมจฮาร์ดไดรฟ์ดั้งเดิมของคุณ อิมเมจจะ ประกอบด้วยระบบปฏิบัติการ Windows และซอฟต์แวร์โปรแกรมที่ติดตั้งมาจากโรงงาน

<mark>(\*\*)? หมายเหตุ:</mark> หากคุณไม่สามารถบูต (เริ่มระบบ) คอมพิวเตอร์ของคุณ คุณต้องซื้อดีวีดีระบบปฏิบัติการ Windows Vista® <u>ี</u> เพื่อรีบตคอมพิวเตอร์และซ่อมแซมระบบปฏิบัติการ สำหรับข้อมลเพิ่มเติม โปรดดู <u>การใช้ดีวีดีระบบปฏิบัติการ Windows</u> Vista ([ซื้อแยกตางหาก](#page-51-0) ) ในหนา 44

### การใชเคร องม ื่ อการก ื คู นของ ื **Windows**

้วิธีก้คืนข้อมลของคณจากการสำรองข้อมลก่อนหน้า

- 1. เลือก เริ่ม > โปรแกรมทั้งหมด > การบำรุงรักษา > การสำรองข้อมูลและการคืนค่า
- ี **2.** ปฏิบัติตามคำแนะนำบนหน้าจอเพื่อก้คืนข้อมลทั้งหมดบนคอมพิวเตอร์ของคณ (มีเฉพาะบางรุ่นเท่านั้น) หรือไฟล์ของ คณุ

ในการกู้คืนข้อมูลของคุณโดยใช้ ซ่อมแซมการเริ่มต้นระบบ ให้ทำตามขั้นตอนต่อไปนี้

- <span id="page-51-0"></span>่ ⁄กุ้ <mark>ข้อควรระวัง: การใช้ ซ่อมแซมการเริ่มต้นระบบ จะลบข้อมูลในฮาร์ดไดรฟ์ทั้งหมดและฟอร์แมตฮาร์ดไดรฟ์ใหม่ ไฟล์</mark> ทั้งหมดที่คุณสร้างและซอฟต์แวร์ใดๆ ที่ติดตั้งไว้บนคอมพิวเตอร์จะถูกลบทิ้งอย่างถาวร เมื่อฟอร์แมตเสร็จเรียบร้อยแล้ว ขั้น ตอนการก้คืนจะดำเนินการคืนค่าระบบปภิบัติการ รวมทั้งไดรเวอร์ ซอฟต์แวร์ และยทิลิตี้จากข้อมลสำรองที่ใช้สำหรับการก้ คนื
	- ี**1**. หากเป็นไปได้ ให้สำรองไฟล์ส่วนบคคลทั้งหมดไว้
	- 2. หากเป็นไปได้ ควรตรวจสอบให้แน่ใจว่ามีพาร์ติชัน Windows และ HP Recovery อย่ เมื่อต้องการค้นหาพาร์ติชัน ใหเล ือก เรมิ่ **>** คอมพวเตอร ิ
	- หมายเหตุ: หากพาร์ติชัน Windows และพาร์ติชัน HP Recovery ถูกลบออกไป คุณต้องก์คืนระบบปฏิบัติการและ โปรแกรมต่างๆ โดยใช้ดีวีดีระบบปฏิบัติการ Windows Vista และแผ่นดิสก์ *Driver Recovery (*การก้คืนไดรเวอร์) (ทั้งสองรายการนี้ต้องซื้อแยกต่างหาก) สำหรับข้อมลเพิ่มเติม โปรดดู การใช้ดีวีดีระบบปฏิบัติการ Windows Vista (ซื้อแยกต่างหาก) ในหน้า 44
	- ี**3.** เริ่มการทำงานของคอมพิวเตอร์ใหม่ จากนั้นกด f8 ก่อนที่จะโหลดระบบปฏิบัติการ Windows
	- **4. เลือก ซ่อมแซมคอมพิวเตอร์ของคณ**
	- **5. ทำตามคำแนะนำที่ปรากฏบนหน้าจอ**

่<del>["</del> <mark>พมายเหตุ: \_ สำหรับข้อมูลเพิ่มเติมเกี่ยวกับการกู้คืนข้อมูลโดยใช้เครื่องมือของ Windows ให้ค้นหาหัวข้อนี้ในบริการช่วย</mark> เหลือและวิธีใช้

### การใชเคร องม ื่ อการก ื คู นื **f11**

- ี่ <mark>^ ข้อควรระวัง: การใช้ f11 จะเป็นการลบข้อมูลในฮาร์ดไดรฟ์ทั้งหมดและฟอร์แมตฮาร์ดไดรฟ์ใหม่ ไฟล์ทั้งหมดที่คุณสร้าง</mark> และซอฟต์แวร์ใดๆ ที่ติดตั้งไว้บนคอมพิวเตอร์จะถูกลบทิ้งอย่างถาวร เครื่องมือการก้ดื่น f11 จะติดตั้งระบบปฏิบัติการ รวม ถึงโปรแกรมและไดรเวอร์ของ HP ที่ติดตั้งมาจากโรงงานใหม่อีกครั้ง ส่วนซอฟต์แวร์ที่ไม่ได้ติดตั้งมาจากโรงงาน คณต้อง ติดตั้งใหม่ ไฟล์ส่วนบคคลจะต้องคืนค่าจากข้อมลสำรอง
- [<mark>\*\*\*]? หมายเหตุ:</mark> หากคอมพิวเตอร์ของคุณมีไดรฟ์โซลิดสเทต (SSD) คุณอาจไม่ต้องมีพาร์ติชันการกู้คืน มีดิสก์กู้คืนระบบให้ใช้ งานสำหรับคอมพิวเตอร์ที่ไม่มีพาร์ติชัน ใช้แผ่นดิสก์เหล่านี้เพื่อก้คืนระบบปฏิบัติการและซอฟต์แวร์ของคณ เมื่อต้องการด พาร์ติชันการก้คีน ให้เลือก **เริ่ม > คอมพิวเตอร์** หากมีพาร์ติชันอย่ ไดรฟ์ HP Recovery จะปรากฏอย่ในส่วน ฮาร์ดดิสก์ ไดรฟ์ ในหน้าต่างนั้น

ในการก้คืนอิมเมจฮาร์ดไดรฟ์ดั้งเดิมโดยใช้ f11 ให้ทำตามขั้นตอนต่อไปนี้

- ี**1**. หากเป็นไปได้ ให้สำรองไฟล์ส่วนบุคคลทั้งหมดไว้
- ี **2.** หากเป็นไปได้ ควรตรวจสอบให้แน่ใจว่ามีพาร์ติชัน HP Recovery อยู่ ในการค้นหาพาร์ติชัน ให้เลือก **เริ่ม >** คอมพวเตอร ิ
- <mark>¦\*\*</mark> <mark>หมายเหตุ:</mark> หากพาร์ติชัน HP Recovery ถูกลบออกไป คุณต้องกู้คืนระบบปฏิบัติการและโปรแกรมต่างๆ โดยใช้ ดีวีดีระบบปฏิบัติการ Windows Vista และแผ่นดิสก์ *Driver Recovery (*การก้คืนไดรเวอร์) (ทั้งสองรายการนี้ต้อง ี่ ซื้อแยกต่างหาก) สำหรับข้อมลเพิ่มเติม โปรดด <u>การใช้ดีวีดีระบบปฏิบัติการ Windows Vista (ซื้อแยกต่างหาก)</u> ในหนา 44
- **3.** เปิดหรือเริ่มการทำงานของคอมพิวเตอร์ใหม่ แล้วกด esc ขณะข้อความ "Press the ESC key for Startup Menu" (กดแป้น ESC สำหรับเมน 'เริ่ม') ปรากฏขึ้นที่ด้านล่างของหน้าจอ
- **4. กด f11 ขณะที่ข้อความ "Press <F11> for recovery" (กด <F11> เพื่อกู้กีนข้อมูล) ปรากฏขึ้นบนหน้าจอ**
- **5. ทำตามคำแนะนำที่ปรากฏบนหน้าจอ**

### การใชด วีีดระบบปฏ ี บิ ตัการ ิ **Windows Vista (**ซื้อแยกตางหาก **)**

เมื่อต้องการสั่งซื้อดีวีดีระบบปฏิบัติการ Windows Vista ให้ไปที่ <u><http://www.hp.com/support></u> เลือกประเทศ/พื้นที่หรือ ภมิภาคของคณ แล้วปฏิบัติตามคำแนะนำบนหน้าจอ นอกจากนี้คณยังสามารถสั่งซื้อดีวีดีด้วยการโทรติดต่อฝ่ายสนับสนน ด้านเทคนิค สำหรับข้อมลการติดต่อ โปรดด*ูรายนามหมายเลขโทรศัพท์ทั่วโลก* ที่ให้มาพร้อมกับคอมพิวเตอร์

 $\bigwedge$  ข้อควรระวัง: การใช้ดีวีดีระบบปฏิบัติการ Windows Vista จะลบเนื้อหาทั้งหมดของฮาร์ดไดรฟ์ และฟอร์แมตฮาร์ดไดรฟ์ ใหม่ ไฟล์ทั้งหมดที่คุณสร้างและซอฟต์แวร์ใดๆ ที่ติดตั้งไว้บนคอมพิวเตอร์จะถูกลบทิ้งอย่างถาวร เมื่อการฟอร์แมตเสร็จ ี สมบรณ์ กระบวนการก้คืนจะช่วยให้คณคืนค่าระบบปฏิบัติการ รวมถึงไดรเวอร์ ซอฟต์แวร์ และยทิลิตี้

้วิธีเริ่มการกู้คืนโดยใช้ดีวีดีระบบปฏิบัติการ Windows Vista

|<del>\*\*\*</del>||**\*\*\***<br>| พิ<mark>ทมายเหตุ: ขั้นตอนนี้จะใช้เวลาหลายนาที</mark>

- ี**1.** หากเป็นไปได้ ให้สำรองไฟล์ส่วนบคคลทั้งหมดไว้
- 2. เริ่มการทำงานของคอมพิวเตอร์ใหม่ แล้วใส่ดีวีดีระบบปฏิบัติการ Windows Vista ลงในไดรฟ์แบบออปติคอลก่อนที่ ้จะโหลดระบบปฏิบัติการ Windows
- ี**3. เมื่อพร้อมต์ปรากฏขึ้น ให้กดแป้นใดๆ บนแป้นพิมพ์**
- **4. ทำตามคำแนะนำที่ปรากฏบนหน้าจอ**
- **5. คลิก ถัดไป**
- **6. เลือก ซ่อมแซมคอมพิวเตอร์ของคุณ**
- **7. ทำตามคำแนะนำที่ปรากฏบนหน้าจอ**

#### <span id="page-53-0"></span>**8** ฝ ี่ฝ่ายบริการลูกค้า

- การติดต่อฝ่ายบริการลกค้า
- [ฉลาก](#page-54-0)

### การติดต่อฝ่ายบริการลูกค้า

หากข้อมูลที่ให้ไว้ในคู่มือผู้ใช้นี้ ใน *คู่มืออ้างอิงสำหรับคอมพิวเตอร์โน้ตบุ๊กของ* HP หรือในบริการช่วยเหลือและวิธีใช้ ไม่มี ี คำถามที่คุณสงสัย สามารถติดต่อฝ่ายบริการลูกค้าของ HP ได้ที่:

<http://www.hp.com/go/contactHP>

<mark>่∰∕ หมายเหตุ:</mark> สำหรับฝ่ายสนับสนุนทั่วโลก ให้คลิก **Contact HP worldwide** ทางด้านซ้ายของเพจ หรือไปที่ [http://welcome.hp.com/country/us/en/wwcontact\\_us.html](http://welcome.hp.com/country/us/en/wwcontact_us.html)

โดยคณจะสามารถ:

ิ สนทนาออนไลน์กับช่างเทคนิคของ HP

่∣<mark>ซื∕ุ หมายเหตุ:</mark> เมื่อการสนทนากับฝ่ายสนับสนุนด้านเทคนิคไม่มีบริการในบางภาษา จะให้บริการเป็นภาษาอังกฤษ

- ี่ ส่งอีเมลถึงฝ่ายบริการลูกค้าของ HP
- ้ ค้นหาหมายเลขโทรศัพท์ทั่วโลกของฝ่ายบริการลูกค้าของ HP
- ค้นหาศูนย์บริการของ HP

### <span id="page-54-0"></span>ฉลาก

ุฉลากที่ติดอย่กับคอมพิวเตอร์จะให้ข้อมลที่อาจต้องใช้เมื่อคณจะแก้ไขปัญหาระบบหรือเดินทางไปต่างประเทศโดยนำ คอมพวเตอร ิ ไปดวย

ฉลากหมายเลขผลิตภัณฑ์–มีข้อมลสำคัญดังต่อไปนี้:

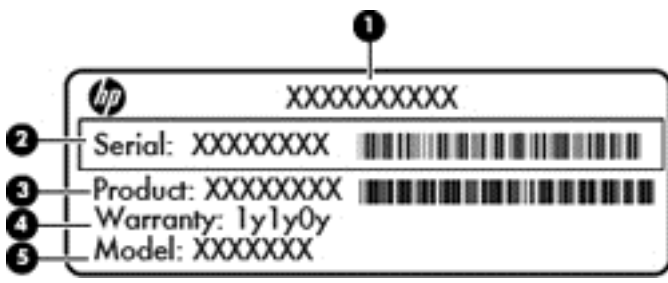

#### สวนประกอบ

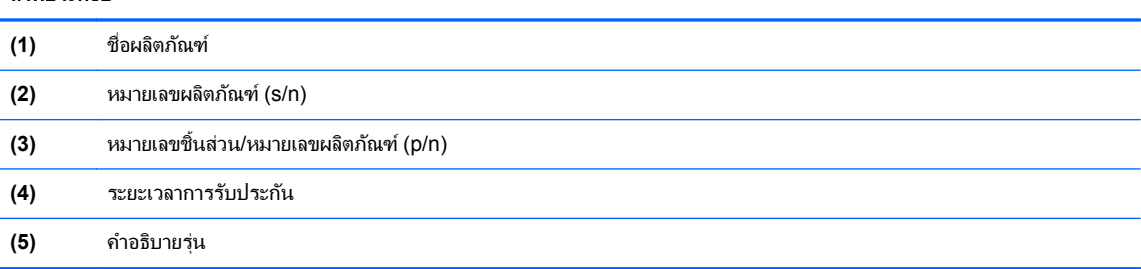

ู เตรียมข้อมลนี้ให้พร้อมเมื่อติดต่อกับฝ่ายสนับสนนด้านเทคนิค ฉลากหมายเลขผลิตภัณฑ์นี้ติดอย่ที่ด้านล่างเครื่อง ้คอมพิวเตอร์

- ์ ใบรับรองความเป็นผลิตภัณฑ์ของแท้ของ Microsoft®—มีรหัสผลิตภัณฑ์ของ Windows คณอาจต้องใช้รหัส ผลิตภัณฑ์เพื่ออัพเดตหรือแก้ไขปัญหาระบบปฏิบัติการ ใบรับรองความเป็นผลิตภัณฑ์ของแท้ของ Microsoft จะอยู่ที่ ด้านล่างเครื่องคอมพิวเตอร์
- ้ป่ายระบข้อกำหนด–มีข้อมลระเบียบข้อบังคับเกี่ยวกับคอมพิวเตอร์ ป้ายระบข้อกำหนดนี้ติดอย่ที่ด้านในช่องใส่ แบตเตอรี่
- ้ป่ายระบการรับรองอปกรณ์ไร้สายหรือป้ายต่างๆ (บางรุ่นเท่านั้น)–มีข้อมลเกี่ยวกับอปกรณ์เสริมแบบไร้สายและ ู เครื่องหมายการอนมัติของบางประเทศหรือบางภมิภาคที่อนมัติให้ใช้งานอปกรณ์นั้น หากร่นคอมพิวเตอร์ของคณมี ื อปกรณ์ไร้สายอย่างน้อยหนึ่งเครื่อง จะมีป้ายระบการรับรองอย่างน้อยหนึ่งป้ายอยในคอมพิวเตอร์ของคณุ คณอาจต้อง ี่ ใช้ข้อมูลนี้เมื่อเดินทางไปต่างประเทศ ป้ายระบุการรับรองอุปกรณ์ไร้สายติดอยู่ที่ด้านล่างเครื่องคอมพิวเตอร์
- ฉลาก SIM (subscriber identity module) (บางรุ่นเท่านั้น)—มี ICCID (Integrated Circuit Card Identifier) ของ SIM ฉลากนี้จะอย่ที่ด้านในช่องใส่แบตเตอรี่
- ิ ฉลากหมายเลขผลิตภัณฑ์ของโมดูลบรอดแบนด ไร้สายของ HP (บางรุ่นเท่านั้น)–มีหมายเลขผลิตภัณฑ์ของโมดูล บรอดแบนด์ไร้สายของ HP ฉลากนี้จะอยู่ที่ด้านในช่องใส่แบตเตอรี่

#### <span id="page-55-0"></span>**9** ขอก าหนดเฉพาะ ํ

<sub>ี</sub> กำลังไฟฟ้าเข้า

# กำลังไฟฟ้าเข้า

ี ข้อมูลกำลังไฟในหัวข้อนี้อาจมีประโยชน์หากคุณวางแผนจะเดินทางไปต่างประเทศโดยนำคอมพิวเตอร์ไปด้วย

คอมพิวเตอร์ทำงานด้วยกำลังไฟ DC ซึ่งจ่ายไฟให้โดยแหล่งไฟฟ้า AC หรือ DC แหล่งไฟฟ้า AC ต้องจ่ายไฟที่พิกัด 100-240 V, 50-60 Hz แม้ว่าคอมพิวเตอร์จะรับไฟจากแหล่งไฟฟ้า DC แบบเครื่องต่อเครื่อง ควรได้รับจ่ายไฟโดยใช้เฉพาะอะ ี แดปเตอร์ AC หรือแหล่งไฟฟ้า DC ที่จัดหาให้และได้รับอนุมัติจาก HP เพื่อใช้งานกับคอมพิวเตอร์เครื่องนี้เท่านั้น

ี คอมพิวเตอร์สามารถทำงานด้วยแหล่งจ่ายไฟ DC ภายใต้ข้อกำหนดเฉพาะดังนี้

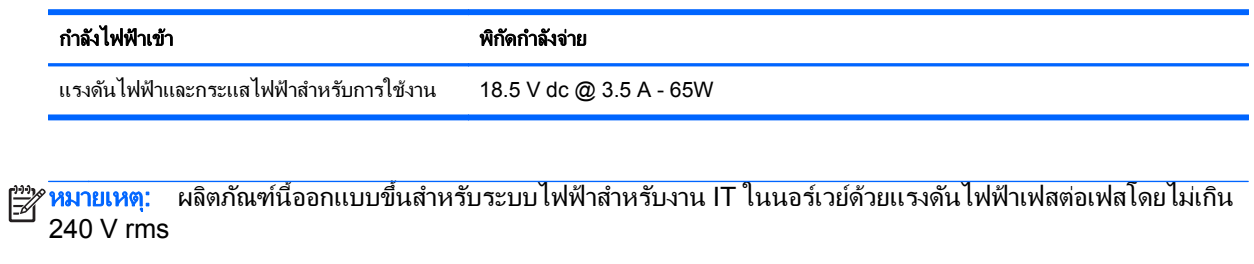

่∣<mark>ு ? หมายเหต</mark>: แรงดันไฟฟ้าและกระแสไฟฟ้าสำหรับการใช้งานคอมพิวเตอร์จะพบได้ในป้ายระบุข้อกำหนดของระบบ

# <span id="page-56-0"></span>ดัชนี

### **B**

Bluetooth, การระบุ ีช่องใส่อุปกรณ์ [15](#page-22-0)

#### **I**

ISP, การใช [18](#page-25-0)

### **Q**

QuickWeb ึการเริ่มต้น [17](#page-24-0) หนาจอหลกั [17](#page-24-0)

### **W**

WI AN การปกปอง [20](#page-27-0) ึการเชื่อมต่อ [19](#page-26-0)

### ก

การกู้คืน f11 [41](#page-48-0), [44](#page-51-0) การกคู นฮาร ื ดไดรฟ [41,](#page-48-0) [44](#page-51-0) การคนคื าฮาร ดไดรฟ [41](#page-48-0), [44](#page-51-0) การตั้งค่า WLAN [19](#page-26-0) ึการตั้งค่าการเชื่อมต่ออินเทอร์เน็ต [19](#page-26-0) ี การตั้งค่าระบบไร้สาย [19](#page-26-0) ึ การสำรองข้อมลและการคืนค่า [40](#page-47-0) การสำรองข้อมลและการคืนค่าของ Windows [39](#page-46-0) ี การเดินทางโดยนำคอมพิวเตอร์ไปด้วย [47](#page-54-0) ่ การเลื่อนรูปแบบการสัมผัสบนทัชแพด [27](#page-34-0) กำลังไฟฟ้าเข้า [48](#page-55-0)

### ข

ี ขั้วต่อ. สายไฟ [12](#page-19-0) ี ขั้วต่อชดเชื่อมต่ออปกรณ์ การระบ $\,$  [11](#page-18-0) ขวต้ั อสายไฟ , การระบุ [12](#page-19-0) ข้อมลระเบียบข้อบังคับ ป้ายระบการรับรองอปกรณ์ไร้สาย [47](#page-54-0) ป้ายระบข้อกำหนด [47](#page-54-0)

#### ค

ความปลอดภัย [11](#page-18-0)

คยีแพด ้คีย์แพดตัวเลขแบบฝัง, การระบุ [23](#page-30-0) คยีแพด, การระบุ [22](#page-29-0) คีย์แพด. ตัวเลขแบบฝัง [9](#page-16-0) คีย์แพดตัวเลขแบบฝัง, การระบุ [9](#page-16-0), [22](#page-29-0) ี เครือข่ายไร้สาย (WLAN), อุปกรณ์ที่ ี่จำเป็น [19](#page-26-0) ี เครือข่ายไร้สาย. การเชื่อมต่อ [19](#page-26-0)

### จ

จดคืนค่าระบบ [39](#page-46-0) แจ็ค [12](#page-19-0) RJ-11 (โมเด็ม) [12](#page-19-0) สัญญาณเสียงออก (หูฟัง) [11](#page-18-0) ี สัญญาณเสียงเข้า (ไมโครโฟน) [11](#page-18-0) แจ็ค RJ-11 (โมเด็ม), การระบุ [12](#page-19-0) แจ็ค RJ-45 (เครือข่าย), การระบุ [12](#page-19-0) ี แจ็คสัญญาณเสียงออก (หูฟัง), การระบุ [11](#page-18-0) ี แจ็คสัญญาณเสียงเข้า (ไมโครโฟน), การ ระบุ [11](#page-18-0) ี แจ็คหฟ้ง (สัญญาณเสียงออก) [11](#page-18-0) ี แจ็คไมโครโฟน (สัญญาณเสียงเข้า), การ ระบุ [11](#page-18-0)

### ฉ

ฉลาก Bluetooth [47](#page-54-0) SIM [47](#page-54-0) WLAN [47](#page-54-0) ข้อกำหนด [47](#page-54-0) หมายเลขผลตภิ ณฑั [47](#page-54-0) โมดลบรอดแบนด ู ไรสายของ HP [47](#page-54-0) ใบรับรองความเป็นผลิตภัณฑ์ของแท้ ของ Microsoft [47](#page-54-0) ใบรับรองอปกรณ์ไร้สาย [47](#page-54-0) ฉลาก Bluetooth [47](#page-54-0) ฉลาก WLAN [47](#page-54-0) ้ ฉลากใบรับรองความเป็นผลิตภัณฑ์ของ แท [47](#page-54-0) ้ ฉลากใบรับรองความเป็นผลิตภัณฑ์ของแท้ ของ Microsoft [47](#page-54-0)

### ช

ชื่อและหมายเลขผลิตภัณฑ์. คอมพวเตอร ิ [47](#page-54-0) ข่องระบายน้ำ: การระบฺ [15](#page-22-0) ข่องระบายอากาศ, การระบุ [10,](#page-17-0) [11](#page-18-0), [16](#page-23-0) ีช่องลำโพง, การระบุ [10](#page-17-0), [15](#page-22-0) ช่องเสียบ ExpressCard การระบ<sup>1</sup> ช่องเสียบ SIM, การระบ<sup>[15](#page-22-0)</sup> ชองใส่ฮาร์ดไดรฟ์, การระบฺ [15](#page-22-0) ี่ ช่องใส่แบตเตอรี่ [15](#page-22-0), [47](#page-54-0)

### ซ

ีซอฟต์แวร์ QuickWeb [17](#page-24-0) โซนทัชแพด, การระบ $\,$  [4](#page-11-0)  $\,$ 

### ด

ดิสก์การซ่อมแซมระบบ [39](#page-46-0) ดีวีดีระบบปฏิบัติการ Windows 7 [41](#page-48-0) ดีวีดีระบบปฏิบัติการ Windows Vista [44](#page-51-0) ี ไดรฟ์แบบออปติคอล, การระบฺ [12](#page-19-0)

### ต

ี่ตัวอ่านการ์ดสื่อบันทึก, การระบุ [11](#page-18-0) ี่ ตัวอ่านลายนิ้วมือ, การระบฺ [8](#page-15-0) ตัวอ่านสมาร์ทการ์ด การระบุ [12](#page-19-0)

### ท

ทัชแพด การใช [24](#page-31-0) ปม [5](#page-12-0)

#### บ

แบตเตอร,ี่ การเปลยนี่ [29](#page-36-0)

### ป

เปิด/ปิด [7](#page-14-0) ไรสาย [7](#page-14-0) ปมุ QuickWeb, การระบุ [8](#page-15-0) ปุ่มทัชแพด, การระบุ [4](#page-11-0) ี ปมปรับระดับเสียง, การระบุ [22](#page-29-0) ป<sup>ู</sup>่มปิดเสียง [8](#page-15-0) ปุ่มเปิด/ปิด, การระบุ [7](#page-14-0) ี ป่มเปิด/ปิดอปกรณ์ไร้สาย. การระบุ [7](#page-14-0) ี ป้ายระบการรับรองอปกรณ์ไร้สาย [47](#page-54-0) แปน esc [9](#page-16-0) fn [9,](#page-16-0) [22](#page-29-0) num lk [9](#page-16-0) ฟังก์ชัน [9](#page-16-0) โปรแกรม [9](#page-16-0) โลโก้ Windows [9](#page-16-0) แปน esc, การระบุ [9](#page-16-0) แปน fn, การระบุ [9](#page-16-0), [21](#page-28-0), [22](#page-29-0) แปน num lk, การระบุ [9](#page-16-0), [23](#page-30-0) ี แป้นปรับความสว่างของหน้าจอ [22](#page-29-0) แปนพมพิ การใชแป นพมพิ [21](#page-28-0) แปนลดั; การระบุ [21](#page-28-0) แปนพมพิ , การระบุ <u> ปมไฟ [13](#page-20-0)</u> เซนเซอร์ปรับความสว่างอัตโนมัติ [13](#page-20-0) ไฟ [13](#page-20-0) แป้นฟังก์ชัน การระบุ [9](#page-16-0) แปนลดั [21](#page-28-0) การปรับระดับเสียง [22](#page-29-0) การสลับภาพหน้าจอ [22](#page-29-0) การใช้ [21](#page-28-0) ข้อมูลแบตเตอรี่ [22](#page-29-0) ์ คำกธิบาย [21](#page-28-0) ลดความสว่างของหน้าจอ [22](#page-29-0) สลีป [21](#page-28-0) ่ เซนเซอร์ปรับความสว่างอัตโนมัติ [22](#page-29-0) ้เพิ่มความสว่างของหน้าจอ [22](#page-29-0) ี แป้นลัดบนแป้นพิมพ์, การระบุ [21](#page-28-0) แปนเมนู, การระบุ [9](#page-16-0) ี แป้นเริ่ม, การระบฺ [9](#page-16-0)

#### ฝ

ี ฝาปิดช่องใส่อปกรณ์หน่วยความจำ การเปลี่ยน [36](#page-43-0) การเอาออก [34](#page-41-0)

### พ

พอรต eSATA/USB 2.0 combo [11](#page-18-0) USB 2.0 [14](#page-21-0) การชารจ USB [14](#page-21-0) จอภาพภายนอก [14](#page-21-0) พอรต combo eSATA/USB 2.0, การ ระบุ [11](#page-18-0) พอรต USB, การระบุ [11,](#page-18-0) [14](#page-21-0) พอรตจอภาพภายนอก [14](#page-21-0) พอรตจอแสดงผล การระบุ [11](#page-18-0) พอร์ตสำหรับชาร์จ USB [14](#page-21-0) ี พาร์ติชันการก้คืน [41,](#page-48-0) [44](#page-51-0)

### ฟ

ไฟ caps lock, การระบุ [6](#page-13-0) ไฟแสดงสถานะ Caps Lock [6](#page-13-0) HP QuickWeb [5](#page-12-0) num lock [5](#page-12-0) ทัชแพด [6](#page-13-0) ปิดเสียง [5](#page-12-0) เปิด/ปิด [5](#page-12-0), [10](#page-17-0) เว็บแคม [13](#page-20-0) แบตเตอรี่ [10](#page-17-0) ไดรฟ [10](#page-17-0) ไรสาย [5,](#page-12-0) [10](#page-17-0) ไฟแสดงสถานะ HP QuickWeb [5](#page-12-0) ไฟแสดงสถานะ Num lock [5](#page-12-0) ไฟแสดงสถานะทัชแพด, การระบฺ [6](#page-13-0) ไฟแสดงสถานะปิดเสยงี , การระบุ [5](#page-12-0) ไฟแสดงสถานะอปกรณ์ไร้สาย [5,](#page-12-0) [10](#page-17-0) ไฟแสดงสถานะเปิด/ปิด [5](#page-12-0) ไฟแสดงสถานะเปิด/ปิด, การระบุ [10](#page-17-0) ไฟแสดงสถานะเว็บแคม, การระบุ [13](#page-20-0) ไฟแสดงสถานะเว็บแคมในตวั, การระบุ [13](#page-20-0) ไฟแสดงสถานะแบตเตอรี่ [10](#page-17-0) ไฟแสดงสถานะไดรฟ [10](#page-17-0) ไฟแสดงสถานะไดรฟ์แบบออปติคอล, การ ระบ ไฟแสดงสถานะไดรฟแบบออปติ คอล [12](#page-19-0)

#### ภ

ภาพจอแสดงผล, การสลบั [22](#page-29-0) ภาพหน้าจอ. การสลับ [22](#page-29-0)

### ม

เมาส, ภายนอก ึ การตั้งค่าการกำหนดลักษณะ [24](#page-31-0) ไมโครโฟนภายใน, การระบุ [13](#page-20-0)

### ร

รหัสผลิตภัณฑ์ [47](#page-54-0) *ร*ะบบปฏิบัติการ ็ฉลากใบรับรองความเป็นผลิตภัณฑ์ ของแทของ Microsoft [47](#page-54-0) รหัสผลิตภัณฑ์ [47](#page-54-0) รูปแบบการสัมผัสบนทัชแพด ึการบีบนิ้ว [27](#page-34-0) การย่อ/ขยาย [27](#page-34-0) การหมุน [28](#page-35-0) การเลือน่ [27](#page-34-0) รูปแบบการสัมผัสบนทัชแพดด้วยการบีบ นิ้ว [27](#page-34-0) ้ รูปแบบการสัมผัสบนทัชแพดด้วยการ หมนุ [28](#page-35-0) รปแบบการสัมผัสบนทัชแพดเพื่อทำการ ย่อ/ขยาย [27](#page-34-0) ี เราเตอร์ไร้สาย. การกำหนดค่า [20](#page-27-0)

### ว

เว็บแคม [13](#page-20-0) เว็บแคม, การะบุ [13](#page-20-0)

### ศ

ี ศูนย์การสำรองข้อมูลและการคืนค่า [42,](#page-49-0) [43](#page-50-0)

### ส

สลกั, ปลดแบตเตอรี่ [15](#page-22-0) ี่ สลักปลดแบตเตอรี่ [15](#page-22-0) สวนประกอบ จอแสดงผล [13](#page-20-0) ดานขวา [11](#page-18-0) ด้านซ้าย [12](#page-19-0) ดานบน [4](#page-11-0) ด้านล่าง [15](#page-22-0) ด้านหน้า [10](#page-17-0) ด้านหลัง [14](#page-21-0) เสาอากาศ WLAN, การระบ<sup>[13](#page-20-0)</sup> เสาอากาศ WWAN, การระบุ [13](#page-20-0) ี เสาอากาศไร้สาย, การระบฺ [13](#page-20-0)

#### ห

หมายเลขผลตภิ ณฑั [47](#page-54-0) หมายเลขผลตภิ ณฑั , คอมพวเตอร ิ [47](#page-54-0)

### อ

อปกรณ์ WLAN [47](#page-54-0) ้อุปกรณ์ขี้ตำแหน่ง, การตั้งค่าการกำหนด ลกษณะ ั [24](#page-31-0) ่อุปกรณ์หน่วยความจำ การถอด [34](#page-41-0) การเปลี่ยน [33](#page-40-0) การใส [35](#page-42-0)

### ฮ

ฮารดไดรฟ การติดตั้ง [32](#page-39-0) การถอด [30](#page-37-0)